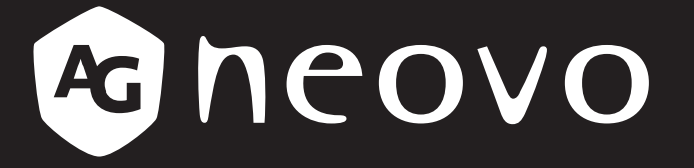

THE DISPLAY CHOICE OF PROFESSIONALS

**TBX-2201 LCD Monitor displays.agneovo.com User Manual**

## **TABLE OF CONTENTS**

#### **Safety Information**

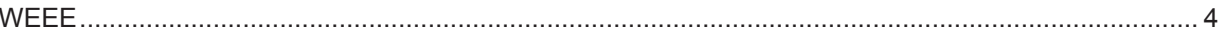

#### **Precautions**

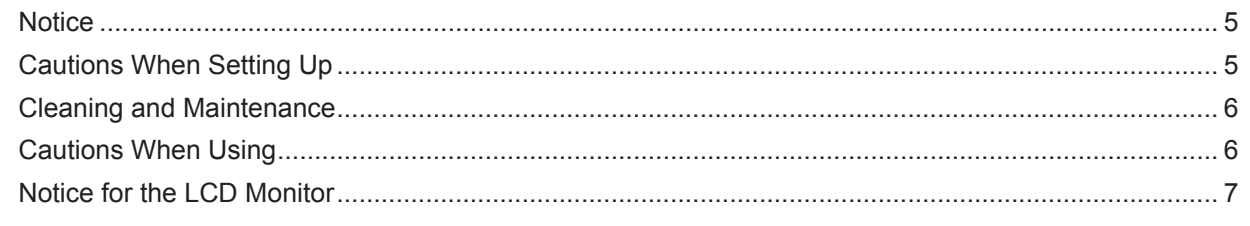

#### **Chapter 1: Product Description**

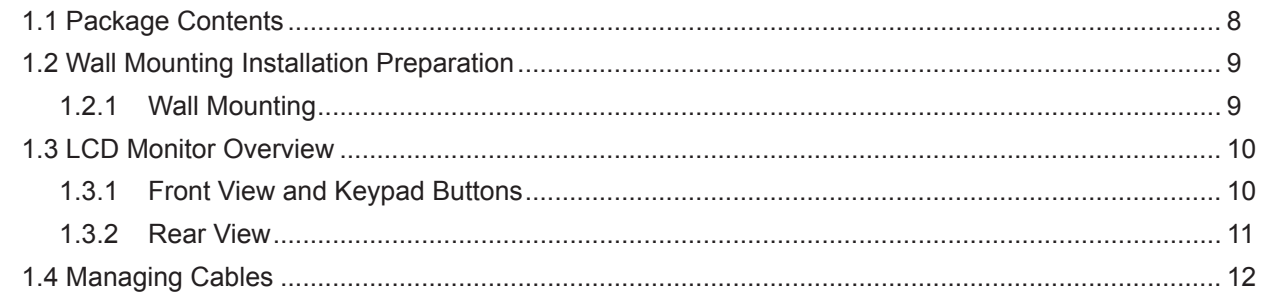

#### **Chapter 2: Making Connections**

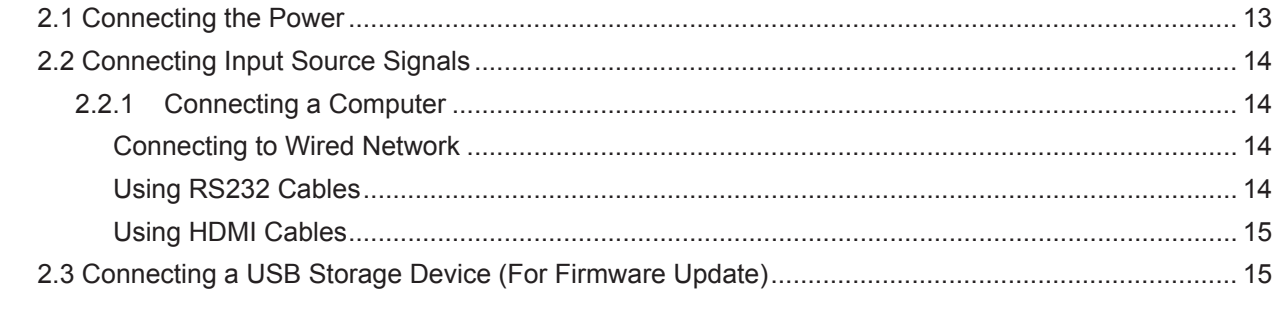

#### **Chapter 3: Using the LCD Monitor**

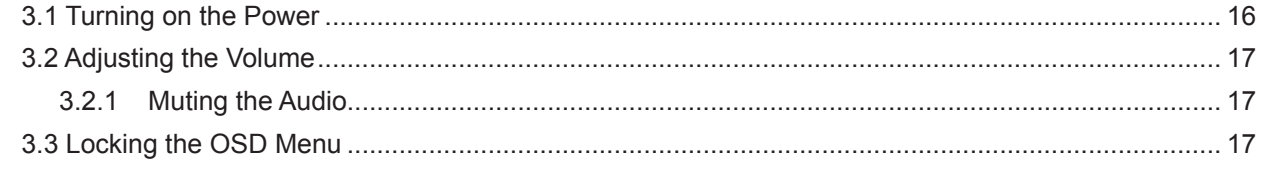

#### **Chapter 4: On Screen Display Menu**

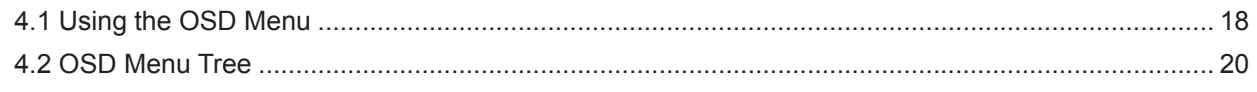

### **Chapter 5: Adjusting the LCD Monitor**

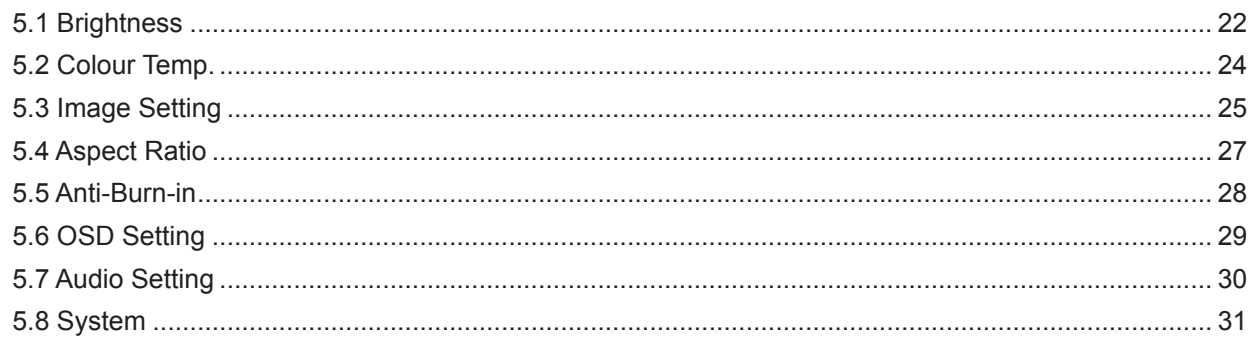

# **TABLE OF CONTENTS**

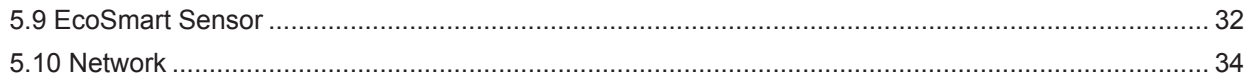

### **Chapter 6: Appendix**

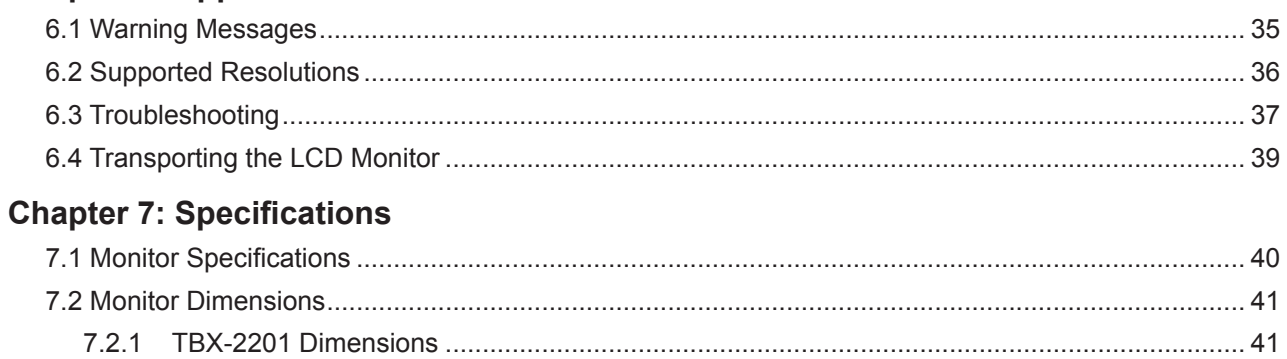

## <span id="page-3-0"></span>**SAFETY INFORMATION**

### **WEEE**

Information for users applicable in European Union countries.

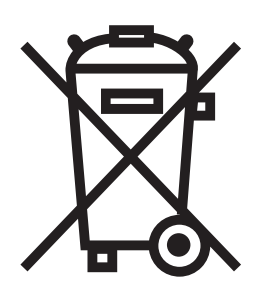

The symbol on the product or its packaging signifies that this product has to be disposed separately from ordinary household wastes at its end of life. Please kindly be aware that this is your responsibility to dispose electronic equipment at recycling centers so as to help conserve natural resources. Each country in the European Union should have its collection centers for electrical and electronic equipment recycling. For information about your recycling drop off area, please contact your local related electrical and electronic equipment waste management authority or the retailer where you bought the product.

## <span id="page-4-0"></span>**PRECAUTIONS**

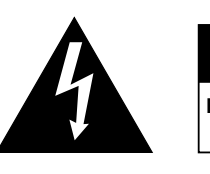

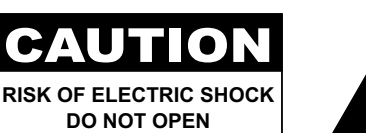

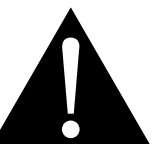

**Symbols used in this manual**

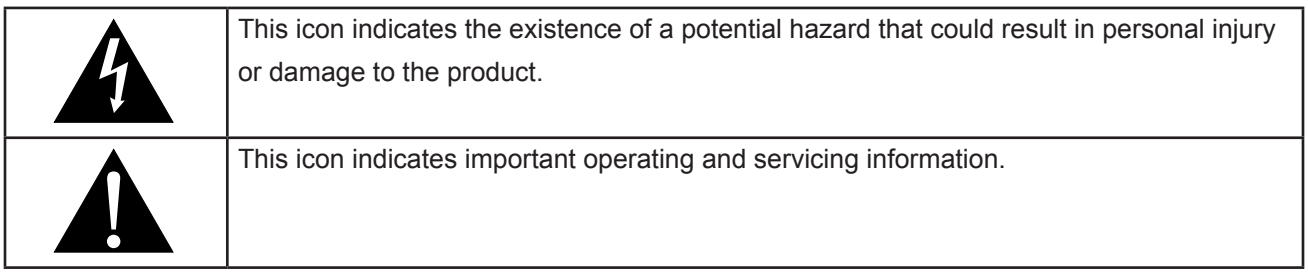

### **Notice**

- Read this User Manual carefully before using the LCD monitor and keep it for future reference.
- The product specifications and other information provided in this User Manual are for reference only. All information is subject to change without notice. Updated content can be downloaded from our web site at **<displays.agneovo.com>**.
- To register online, go to **<displays.agneovo.com>**.
- To protect your rights as a consumer, do not remove any stickers from the LCD monitor. Doing so may affect the determination of the warranty period.

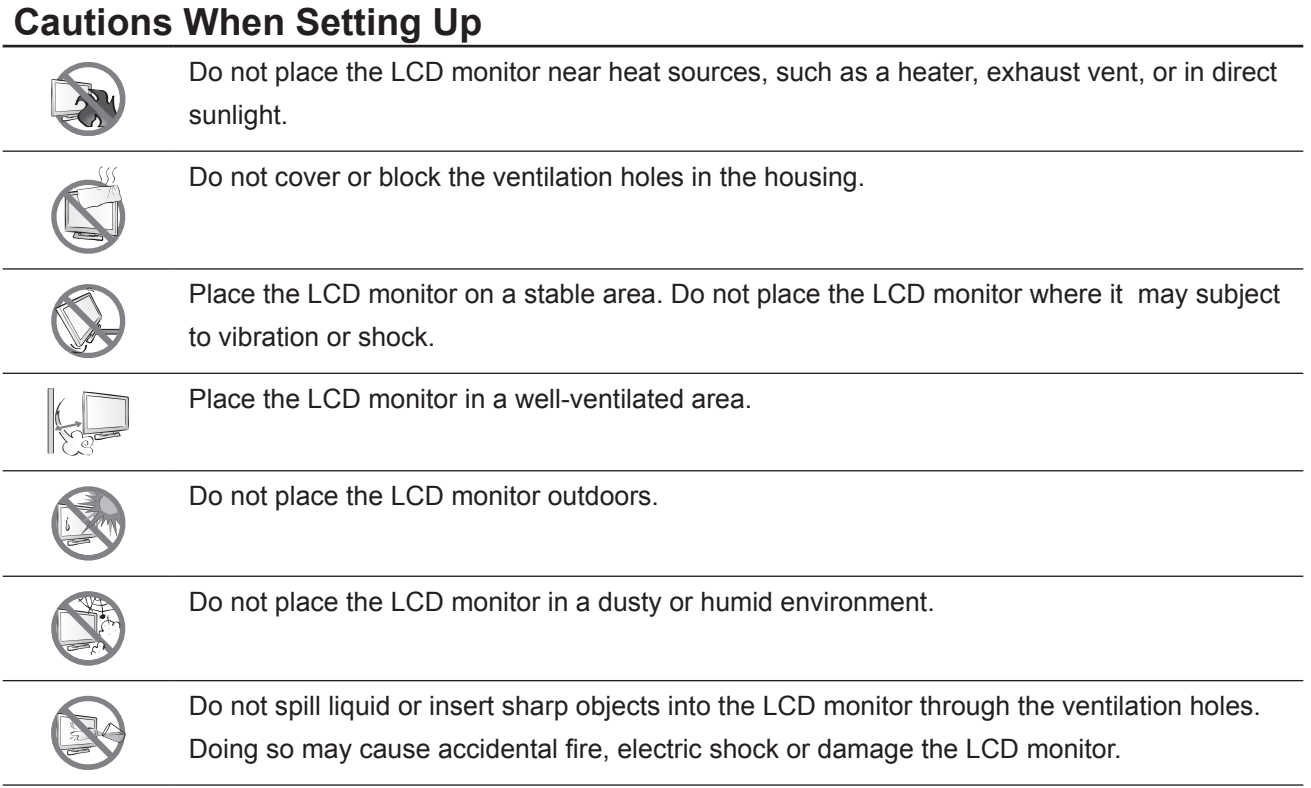

### <span id="page-5-0"></span>**Cautions When Using**

Ensure that the source voltage matches the voltage of the power supply specified for the LCD monitor.

Failure to comply may cause the electric shock or damage to the device.

- To avoid fire or electric shocks, do not overload the electrical circuit.
- **♦** The power source should be installed near the LCD monitor and be easily accessible.
- Disconnect the power source when the LCD monitor is not going to be used for an indefinite period of time.

#### **Cleaning and Maintenance**

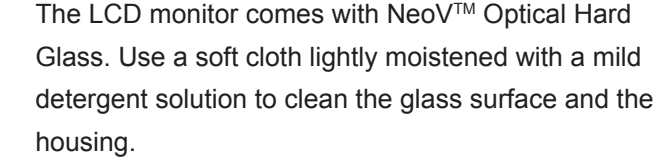

Do not rub or tap the surface of the glass with sharp or abrasive items such as a pen or screwdriver. This may result in scratching the surface of the glass.

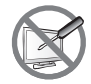

Do not attempt to service the LCD monitor yourself, refer to qualified service personnel. Opening or removing the covers may expose you to dangerous voltage or other risks.

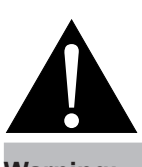

#### **Warning:**

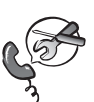

Disconnect the power source and refer to qualified service personnel

under the following conditions:

- **♦** If the LCD monitor has been dropped or the housing has been damaged.
- If the LCD monitor emits smoke or a distinct odor.

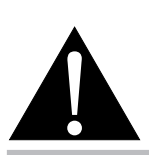

#### **Warning:**

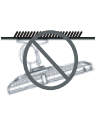

Ceiling mount or mount on any other horizontal surface overhead are not advisable.

Installation in contravention of the instructions may result in undesirable consequences, particularly hurting people and damaging property. Users who have already mounted the monitor on the ceiling or any other horizontal surface overhead are strongly advised to contact AG Neovo for consultations and solutions to help ensure a most pleasurable and monitor experience.

### <span id="page-6-0"></span>**Notice for the LCD Monitor**

In order to maintain the stable luminous performance, it is recommended to use low brightness setting.

Due to the lifespan of the lamp, it is normal that the brightness quality of the LCD monitor may decrease with time.

When static images are displayed for long periods of time, the image may cause an imprint on the LCD monitor. This is called image retention or burn-in.

To prevent image retention, do any of the following:

- Set the LCD monitor to turn off after a few minutes of being idle.
- Use a screen saver that has moving graphics or a blank white image.
- Switch desktop backgrounds regularly.
- Adjust the LCD monitor to low brightness settings.
- Turn off the LCD monitor when the system is not in use.

Things to do when the LCD monitor shows image retention:

- Turn off the LCD monitor for extended periods of time. It can be several hours or several days.
- Use a screen saver and run it for extended periods of time.
- Use a black and white image and run it for extended periods of time.

When the LCD monitor is moved from one room to another or there is a sudden change from low to high ambient temperature, dew condensation may form on or inside the glass surface. When this happens, do not turn on the LCD monitor until the dew disappears.

Due to humid weather conditions, it is normal for mist to form inside the glass surface of the LCD monitor. The mist will disappear after a few days or as soon as the weather stabilizes.

There are millions of micro transistors inside the LCD monitor. It is normal for a few transistors to be damaged and to produce spots. This is acceptable and is not considered a failure.

## <span id="page-7-0"></span>**CHAPTER 1: PRODUCT DESCRIPTION**

### **1.1 Package Contents**

When unpacking, check if the following items are included in the package. If any of them is missing or damaged, contact your dealer.

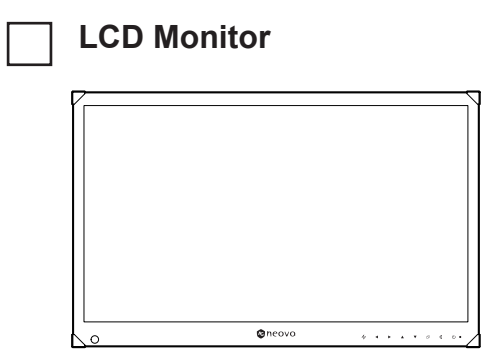

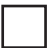

### **Quick Start Guide**

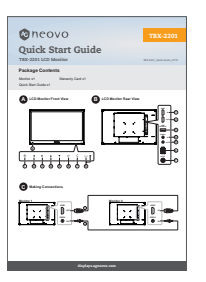

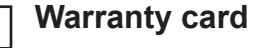

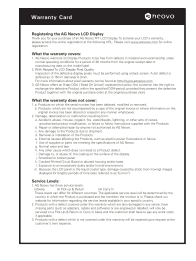

#### **Note:**

 $\blacksquare$ 

**♦** The pictures are for reference only. Actual items may vary upon shipment.

۸

### <span id="page-8-0"></span>**1.2 Wall Mounting Installation Preparation**

#### **1.2.1 Wall Mounting**

Screw the mounting bracket to the VESA holes at the rear of the LCD monitor.

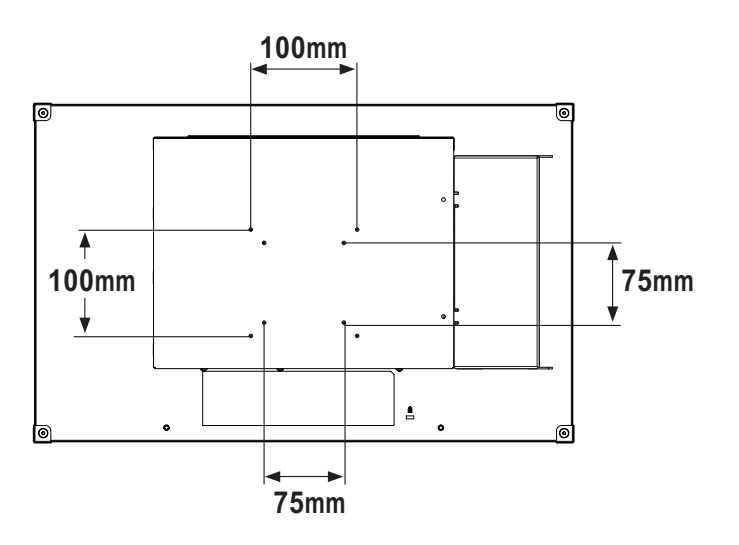

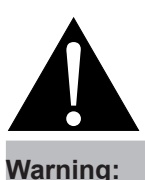

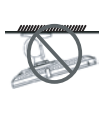

Ceiling mount or mount on any other horizontal surface overhead are not advisable.

Installation in contravention of the instructions may result in undesirable consequences, particularly hurting people and damaging property. Users who have already mounted the monitor on the ceiling or any other horizontal surface overhead are strongly advised to contact AG Neovo for consultations and solutions to help ensure a most pleasurable and fulfilling monitor experience.

#### **Note:**

Take measures to prevent the LCD monitor from falling down and lessen possible injury and damage to the monitor in case of earthquakes or other disasters.

- **♦** Use only the 75 x 75 mm and 100 x 100 mm wall mount kit recommended by AG Neovo.
- **♦** Secure the LCD monitor on a solid wall strong enough to bear its weight.

### <span id="page-9-0"></span>**1.3 LCD Monitor Overview**

#### **1.3.1 Front View and Keypad Buttons**

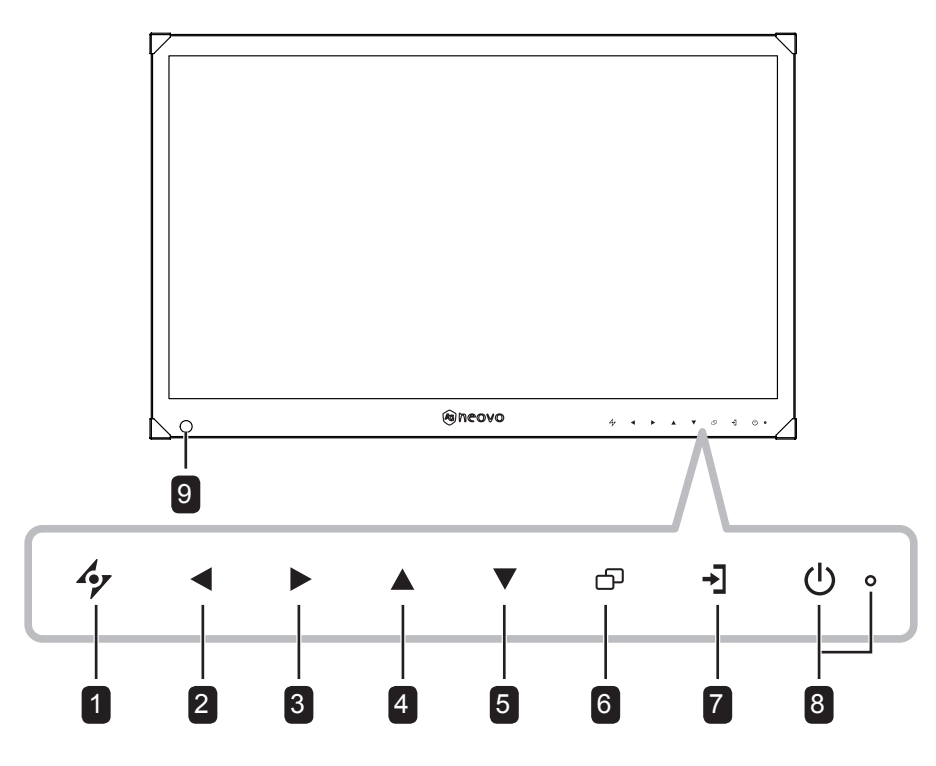

#### 1 **AUTO**

Press to close the OSD menu or exit a submenu.

#### 2 **LEFT**

#### *Hot Key: Volume Down*

- Press to display the volume screen. Then press again to decrease the volume.
- During OSD menu selection, press to select an option or adjust the settings.

#### 3 **RIGHT**

#### *Hot Key: Aspect Ratio*

**Note:** This function only works when the **PICTURE MODE** setting is set to **VIVID**/ **CINEMA**.

- Press to increase the volume.
- During OSD menu selection, press to select an option, adjust the settings, or enter the submenu.

#### 4 **UP**

During OSD menu selection, press to select an option or adjust the settings.

#### 5 **DOWN**

#### *Hot Key: Picture Mode*

• During OSD menu selection, press to select an option or adjust the settings.

#### 6 **MENU**

Press to display/close the OSD menu or exit a submenu.

#### 7 **ADDRESS SETUP Key**

During NETWORK address selection, press to switch to the next field.

#### 8 **POWER / LED Indicator:**

- Press to turn the power on or off.
- Green Power on
- Amber Standby mode
- Off Power off

#### 9 **ECOSMART SENSOR**

Automatically adjust the LCD screen brightness according to the ambient light.

#### <span id="page-10-0"></span>**1.3.2 Rear View**

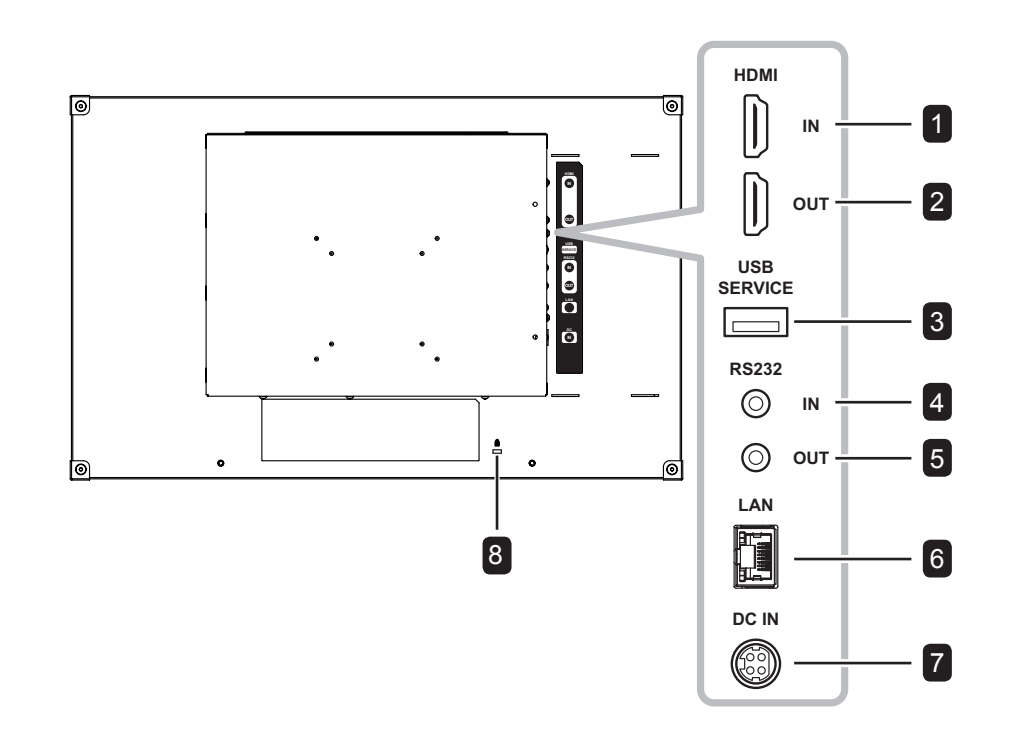

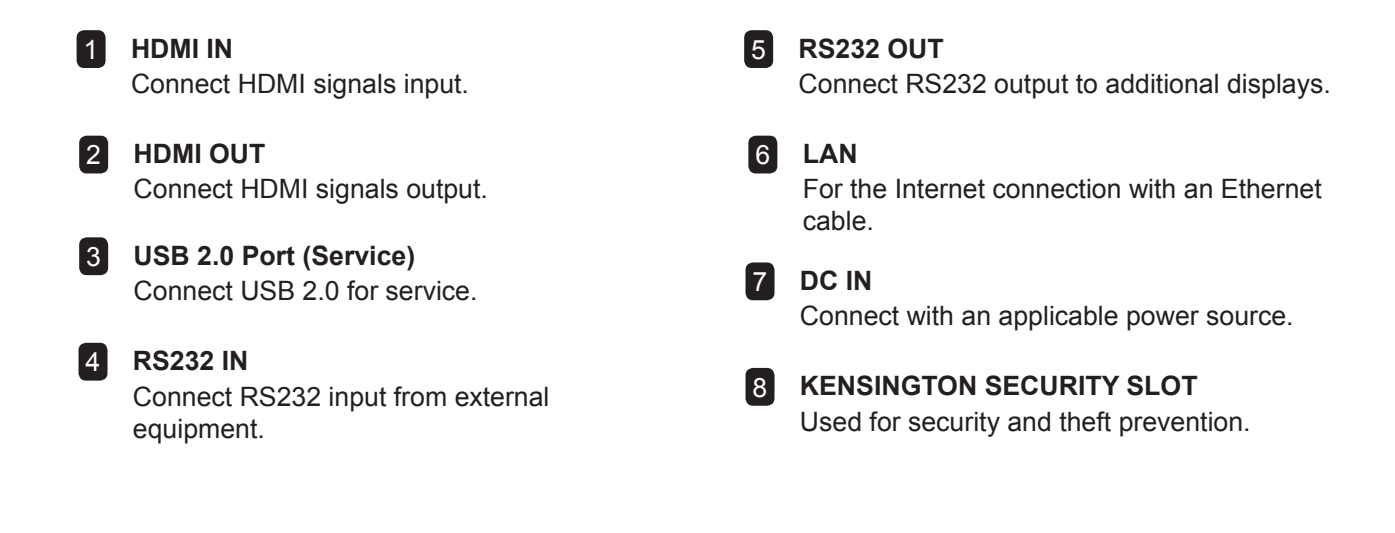

### <span id="page-11-0"></span>**1.4 Managing Cables**

When shipped, the cable cover is installed on the rear of the LCD monitor. Before making any device connection, you have to remove first the screws securing the cable cover. Then remove the cable cover.

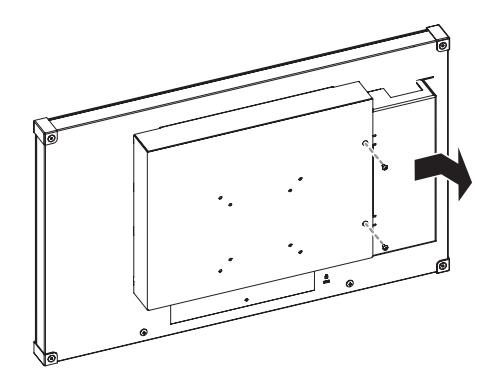

After performing the necessary connection, collect the cables together and replace the cable cover back onto its compartment. Then secure the cable cover with the screws.

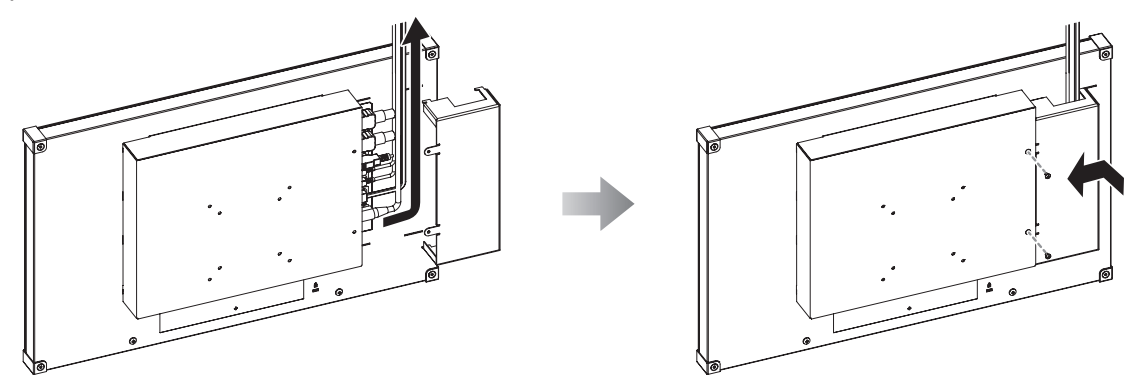

## <span id="page-12-0"></span>**CHAPTER 2: MAKING CONNECTIONS**

### **2.1 Connecting the Power**

Connect the power source to the DC power input at the rear of the LCD monitor.

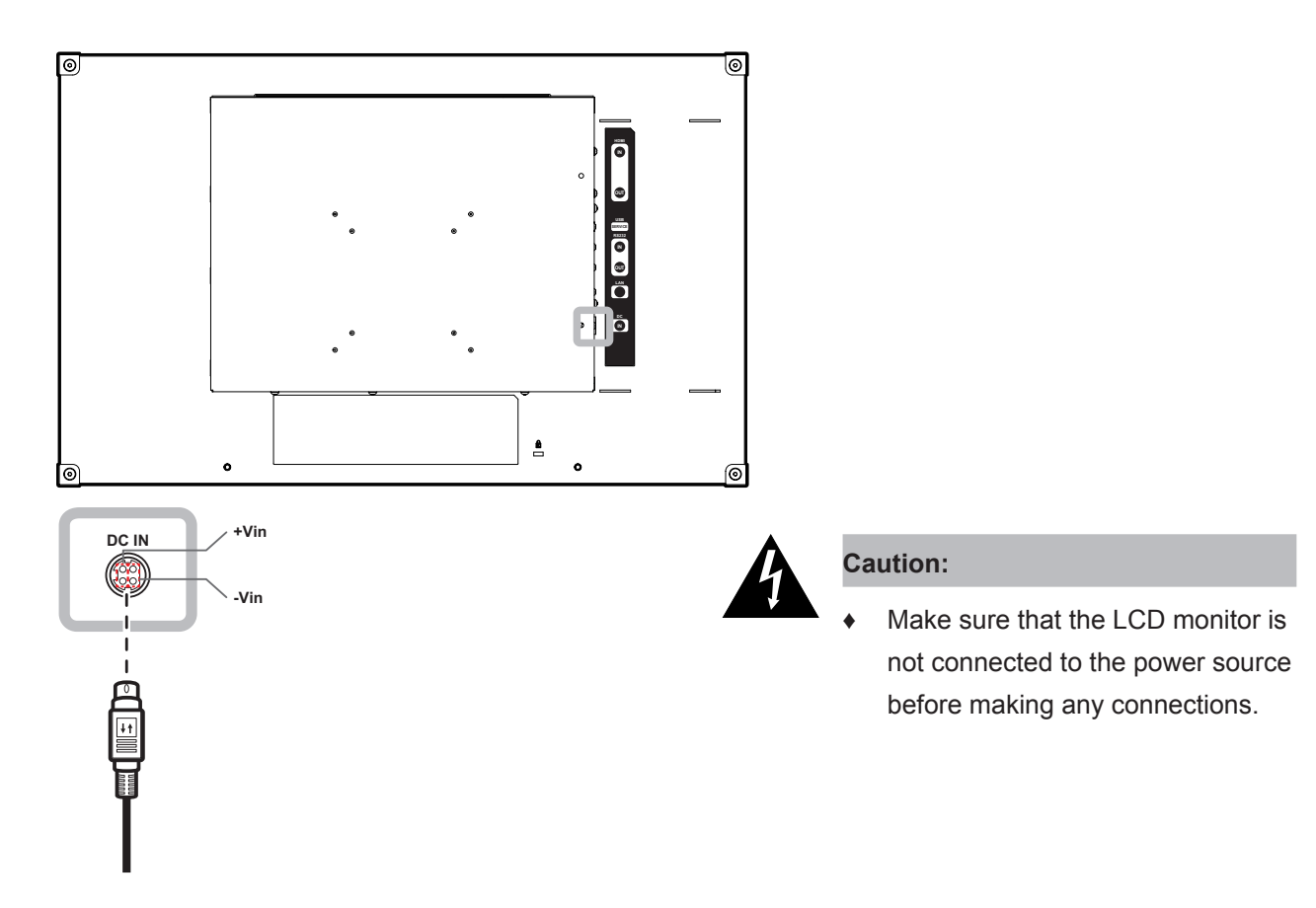

## <span id="page-13-0"></span>**MAKING CONNECTIONS**

### **2.2 Connecting Input Source Signals**

#### **2.2.1 Connecting a Computer**

#### **Connecting to Wired Network**

Connect one end of a LAN cable to the LAN connector of the LCD monitor and the other end to the LAN connector of the computer.

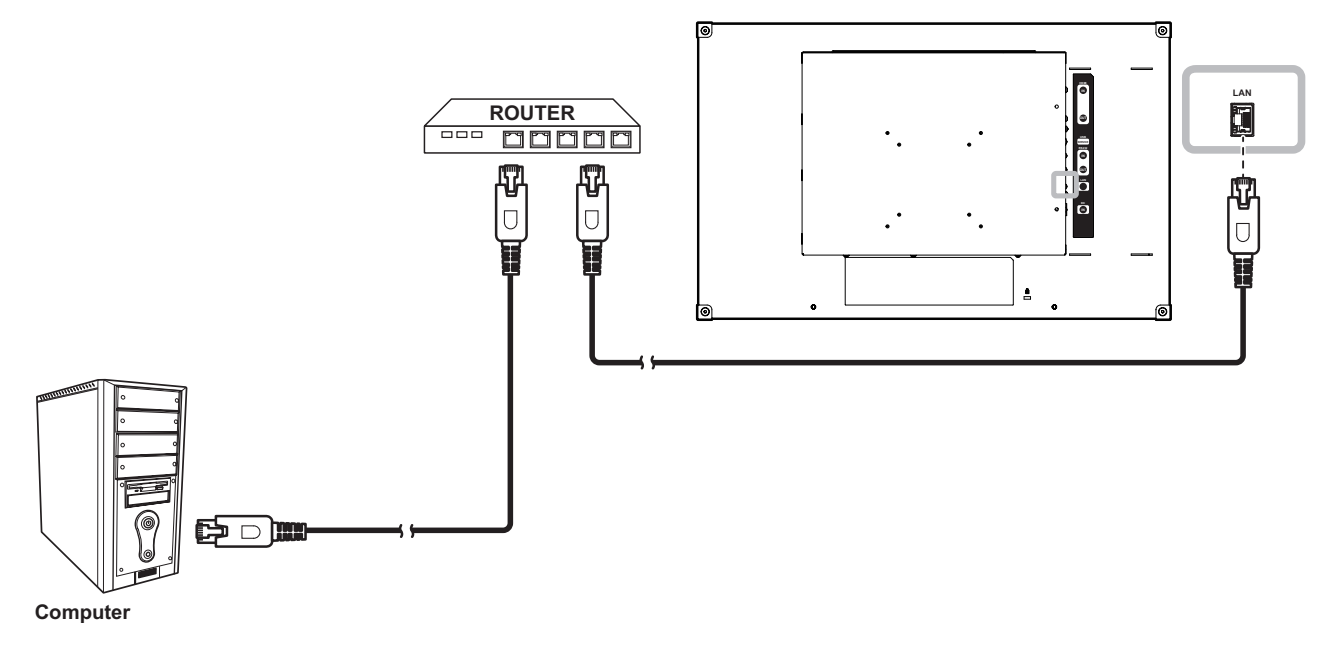

#### **Using RS232 Cables**

Connect one end of a RS232 cable to the RS232 IN connector of the LCD monitor and the other end to the RS232 connector of the computer.

To create a daisy-chain configuration for applications, connect one end of a RS232 cable to the RS232 OUT connector of the Monitor 1 and the other end to the RS232 IN connector of the Monitor 2.

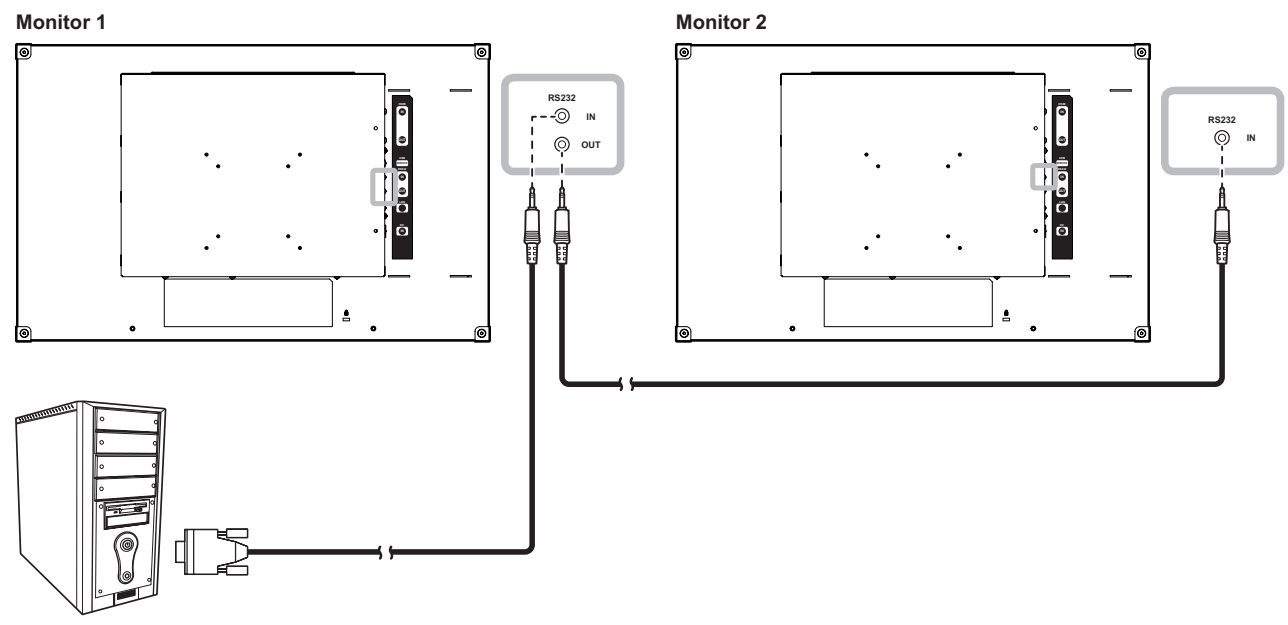

**Computer**

## <span id="page-14-0"></span>**MAKING CONNECTIONS**

### **Using HDMI Cables**

Connect one end of an HDMI cable to the HDMI IN connector of the LCD monitor and the other end to the HDMI connector of your device.

To create a daisy-chain configuration for applications, connect one end of an HDMI cable to the HDMI OUT connector of the Monitor 1 and the other end to the HDMI IN connector of the Monitor 2.

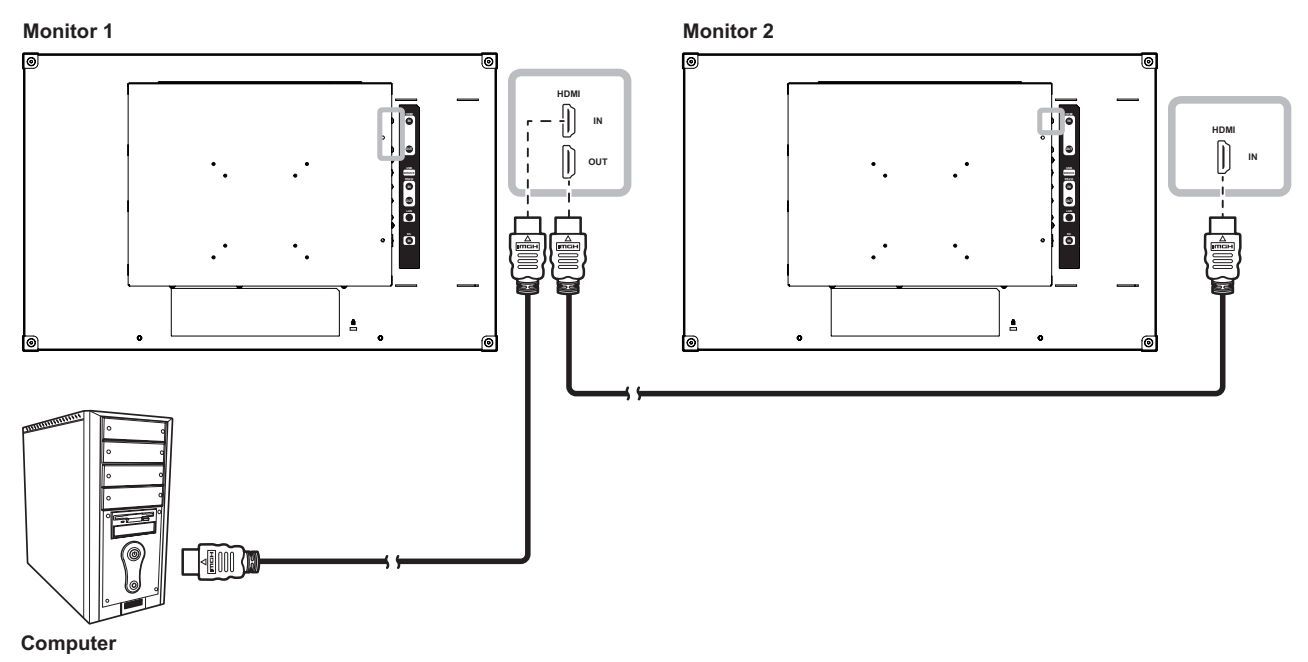

### **2.3 Connecting a USB Storage Device (For Firmware Update)**

Connect the USB storage device directly to the USB connector of the LCD monitor.

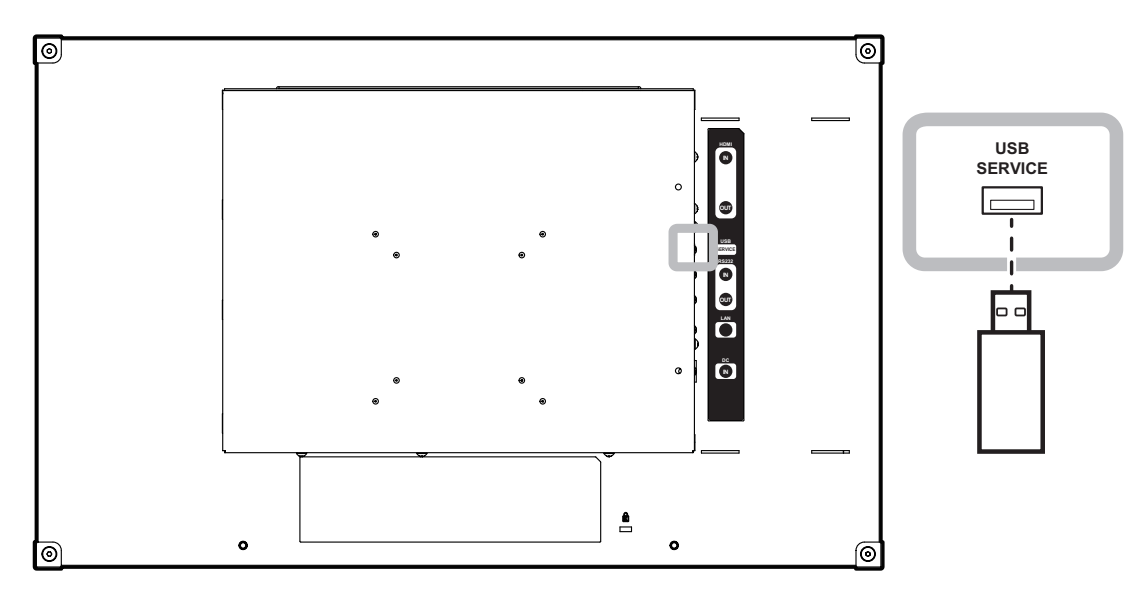

## <span id="page-15-0"></span>**CHAPTER 3: USING THE LCD MONITOR**

### **3.1 Turning on the Power**

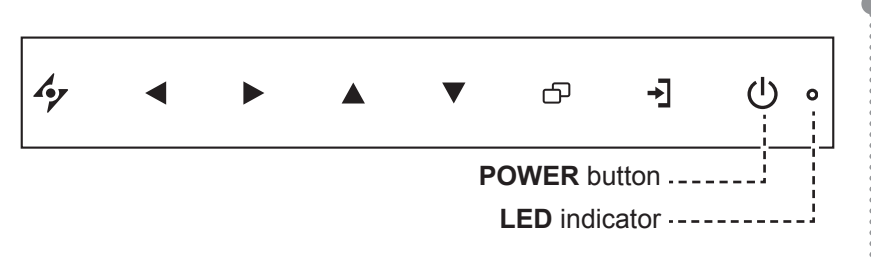

- **1** Connect the power source to the DC power input at the rear of the LCD monitor.
- **2** Press the **POWER** button to turn the LCD monitor on. The LED indicator turns GREEN. When the LCD monitor is turned on, press the POWER button to turn off the LCD monitor.

The LED indicator turns off.

#### **Note:**

**♦** Disconnect the power source to completely cut off power.

### <span id="page-16-2"></span><span id="page-16-0"></span>**3.2 Adjusting the Volume**

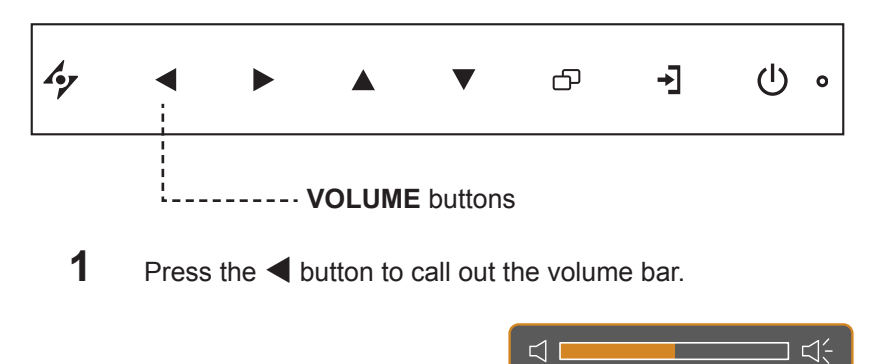

**2** Press the button to increase volume or the  $\blacktriangleleft$  button to decrease volume.

#### **3.2.1 Muting the Audio**

Press the  $\blacktriangleleft$  and  $\blacktriangleright$  buttons simultaneously to mute or unmute the audio.

### <span id="page-16-1"></span>**3.3 Locking the OSD Menu**

Lock the OSD menu to protect the LCD monitor from unauthorised users or from accidentally pressing the keypad.

To lock the OSD, press and hold the keypad buttons listed below for at least 5 seconds or until the

**OSD** message appears.  $\sqrt{a}$ 

When the OSD is locked, all keypad buttons are inactivated.

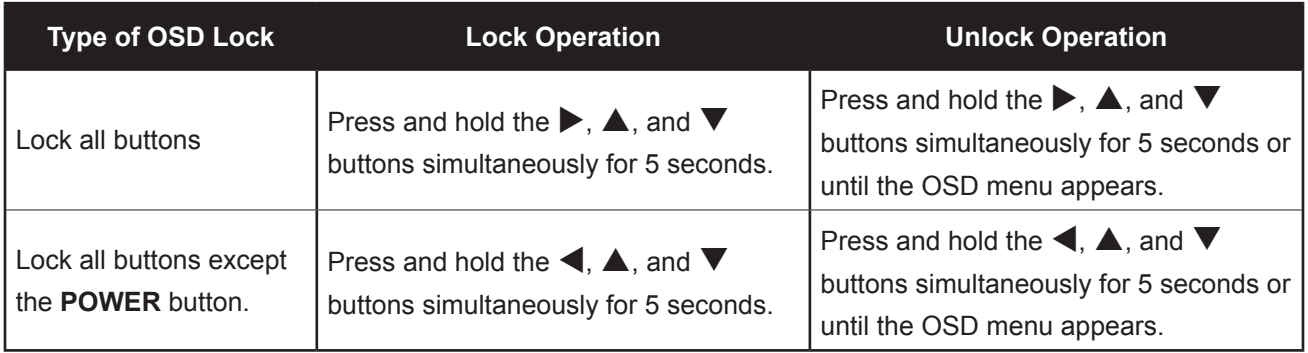

## <span id="page-17-0"></span>**CHAPTER 4: ON SCREEN DISPLAY MENU**

### **4.1 Using the OSD Menu**

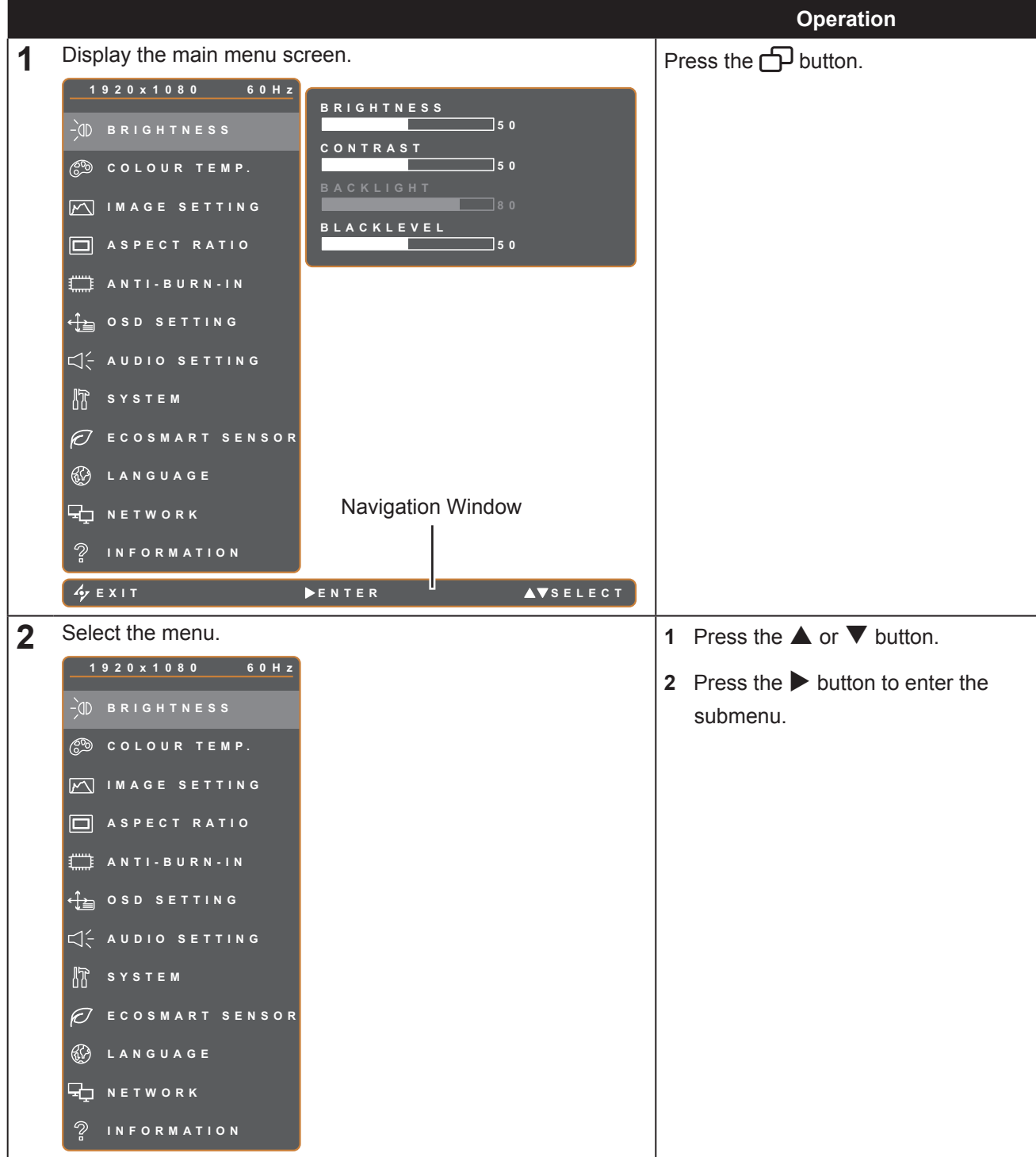

## **ON SCREEN DISPLAY MENU**

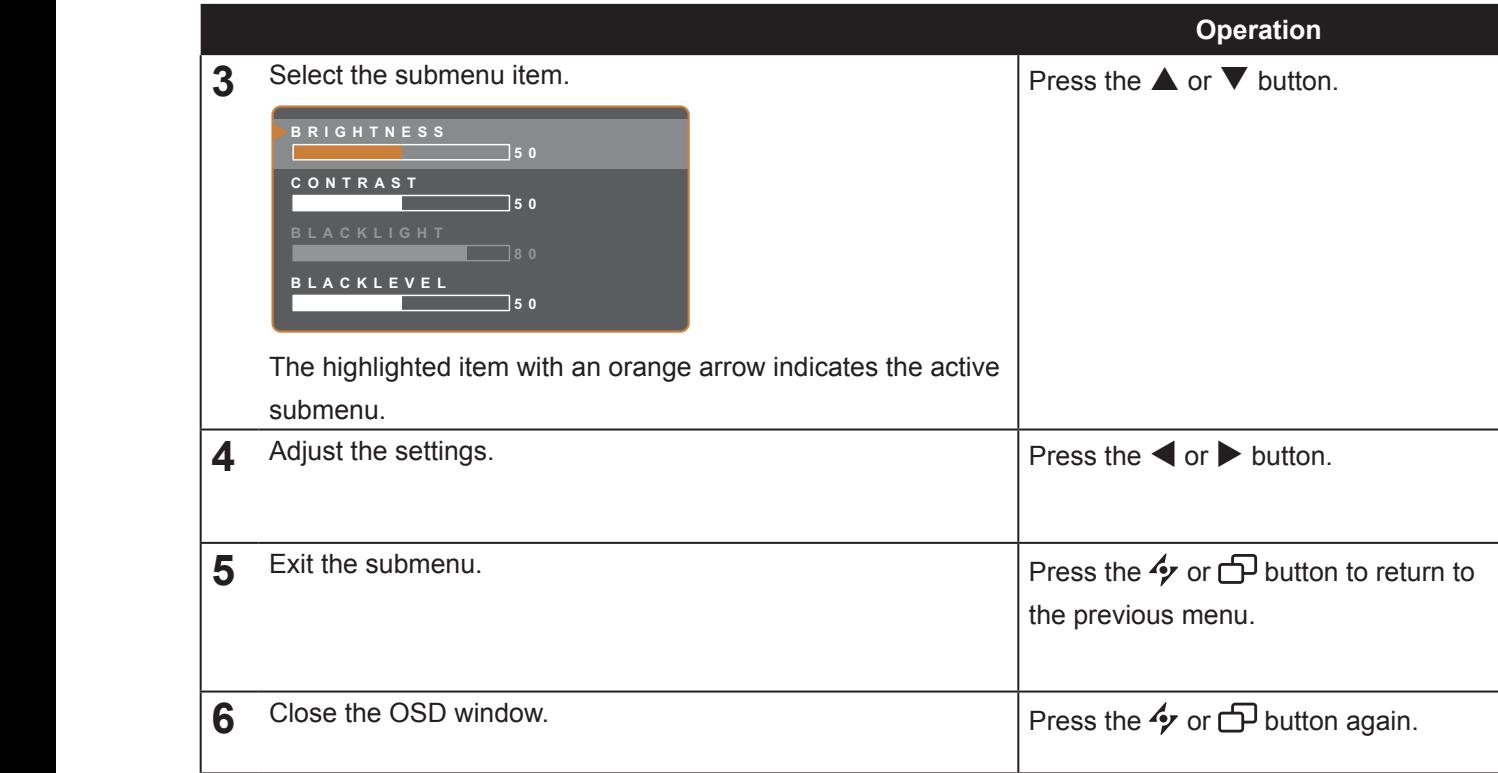

When settings are modified, all changes are saved when the user does the following:

- Proceeds to the another menu.
- Exits the OSD menu.
- Waits for the OSD menu to disappear.

**Note:** Availability of some menu items depend on the Picture Mode or other OSD settings. If the menu is not available, it is disabled and grayed out.

## <span id="page-19-0"></span>**ON SCREEN DISPLAY MENU**

### **4.2 OSD Menu Tree**

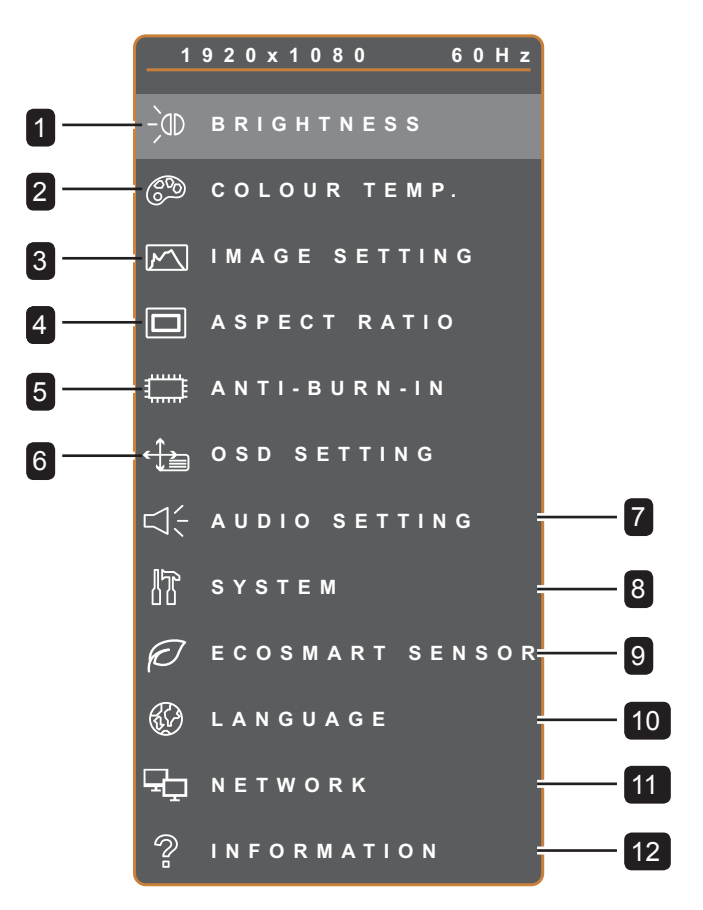

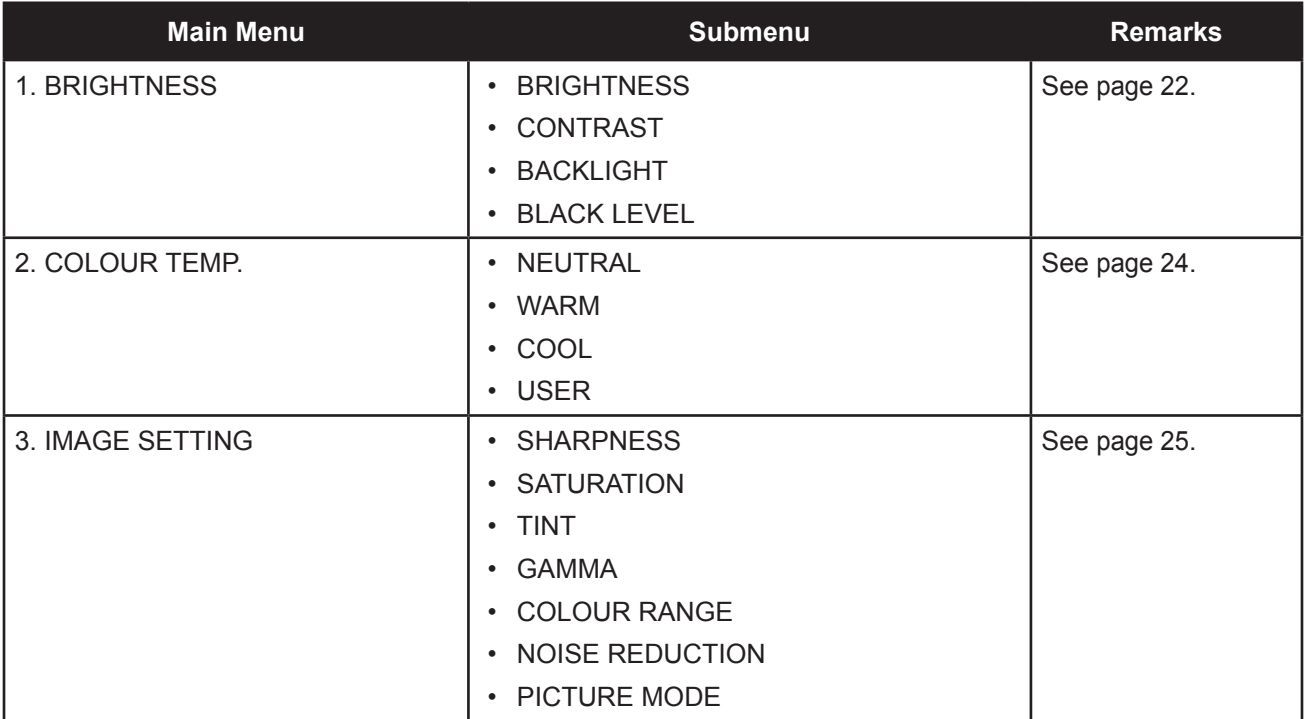

## **ON SCREEN DISPLAY MENU**

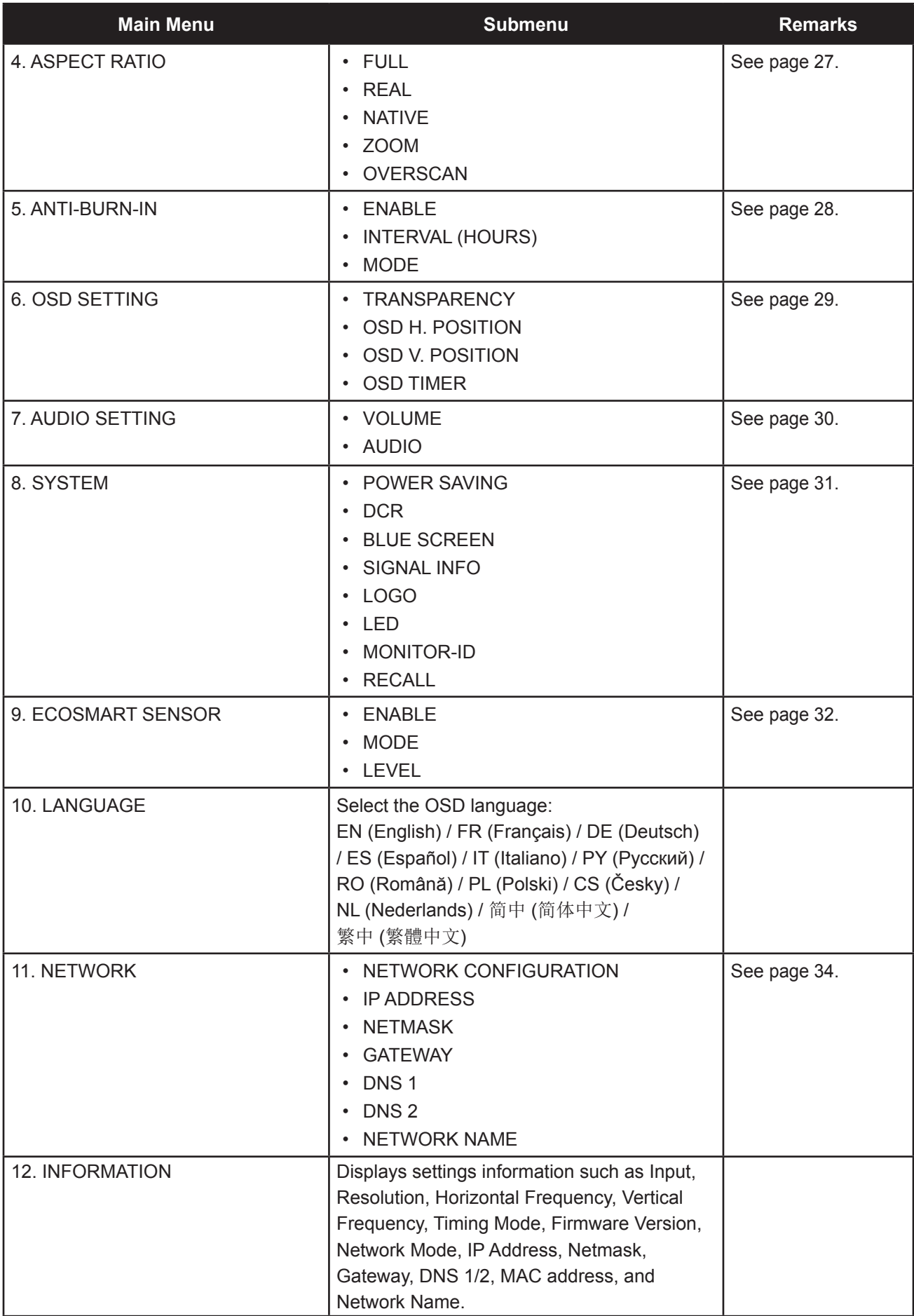

## <span id="page-21-0"></span>**CHAPTER 5: ADJUSTING THE LCD MONITOR**

### <span id="page-21-1"></span>**5.1 Brightness**

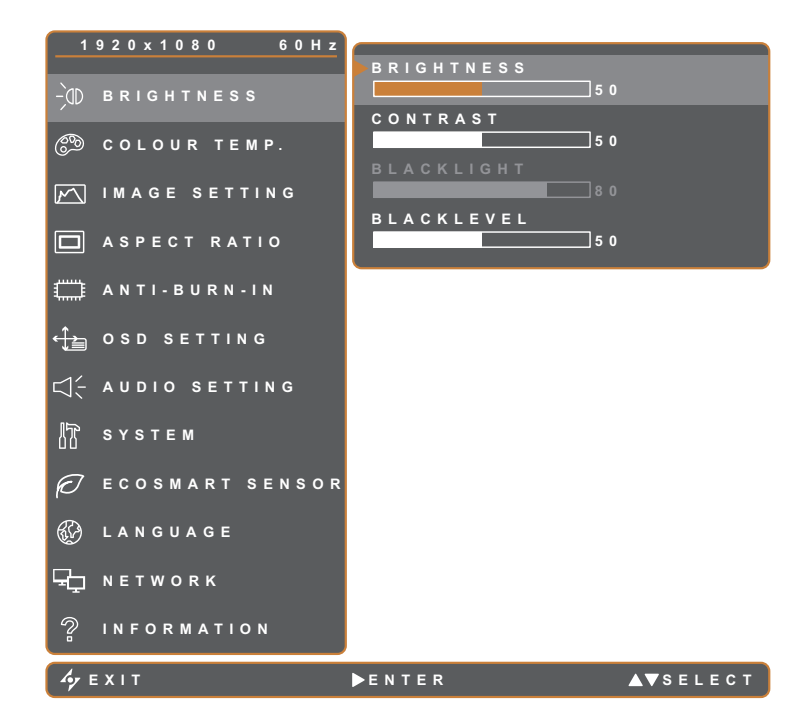

- 1. Press the  $\bigoplus$  button to call out the OSD window.
- 2. Select **BRIGHTNESS** menu, then  $pres$  the  $\blacktriangleright$  button.
- 3. Press the  $\triangle$  or  $\nabla$  button to select an option.

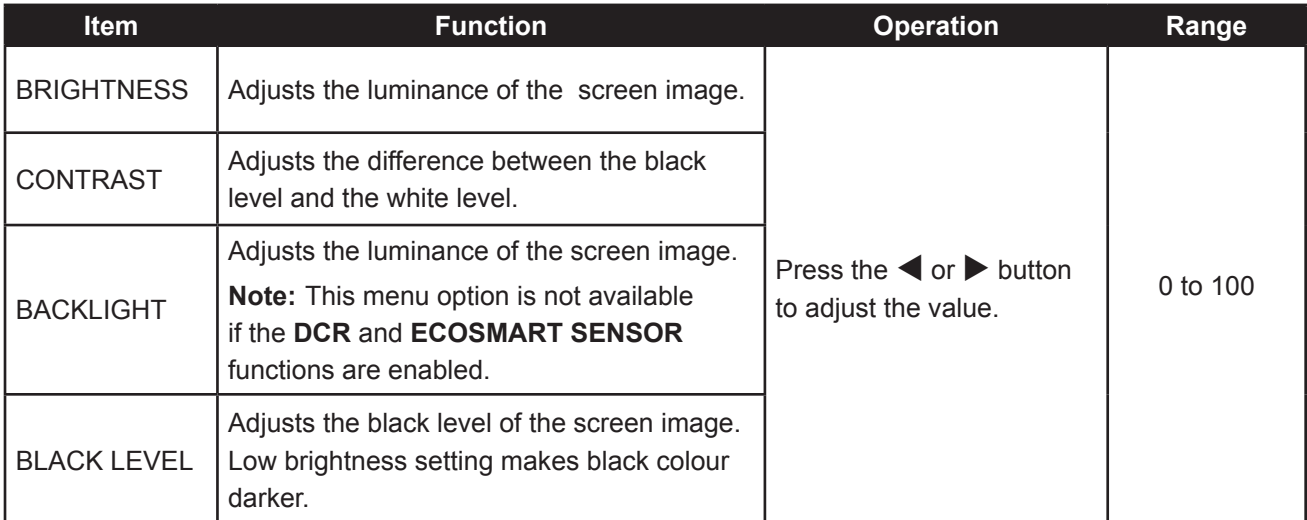

See comparison illustrations on [page 23](#page-22-0).

<span id="page-22-0"></span>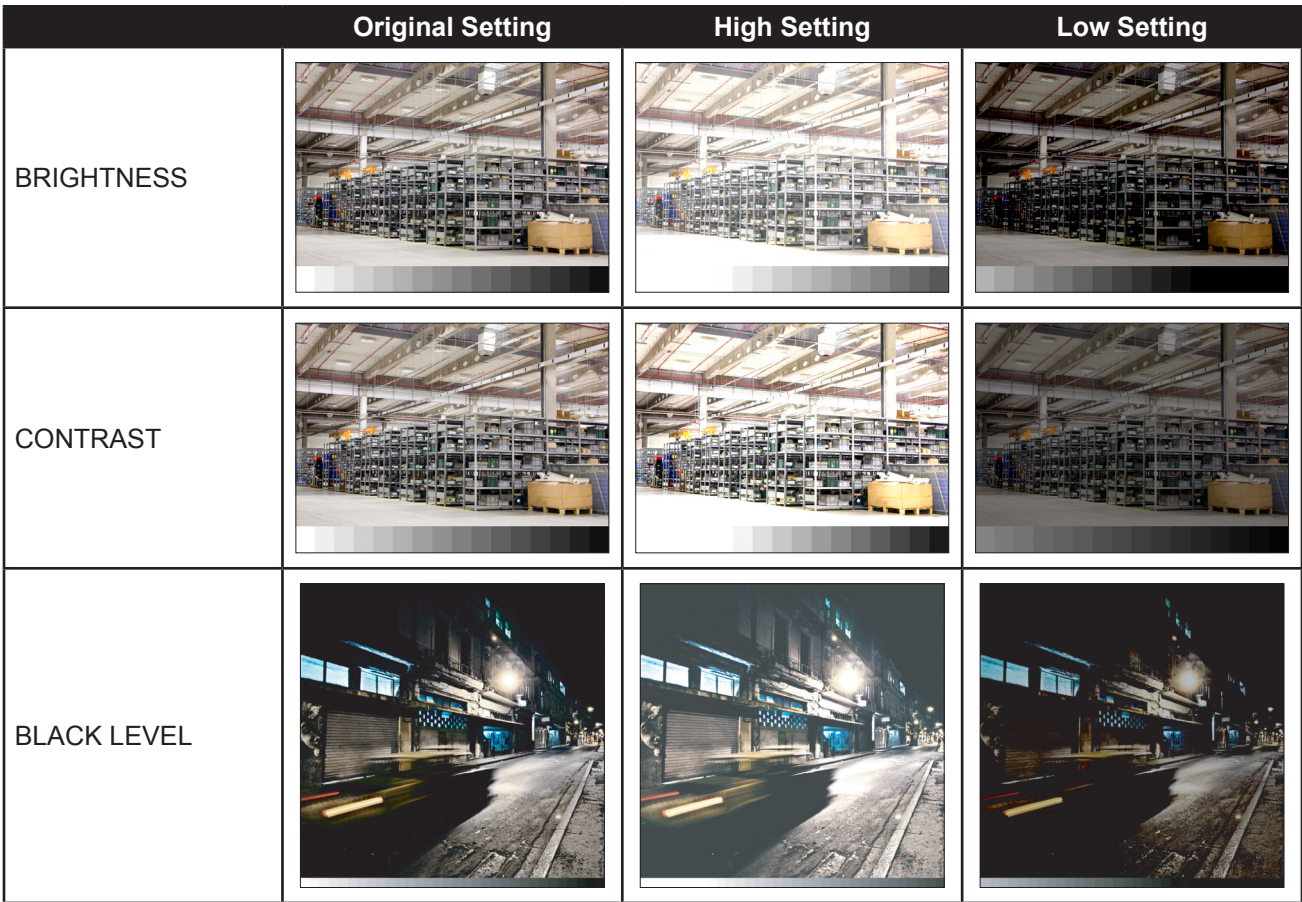

### <span id="page-23-1"></span><span id="page-23-0"></span>**5.2 Colour Temp.**

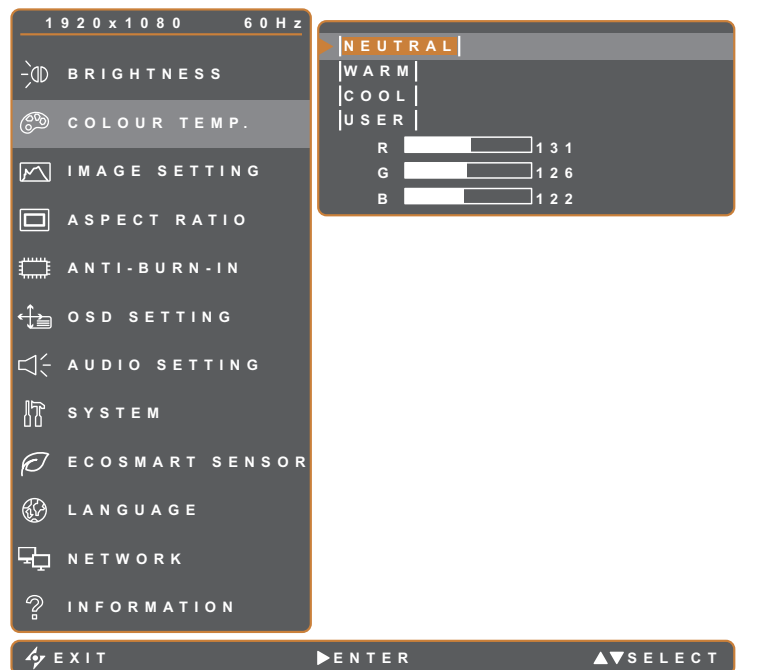

- 1. Press the  $\bigoplus$  button to call out the OSD window.
- 2. Select **COLOUR TEMP.** menu, then  $pres the *b* button.$
- 3. Press the  $\blacktriangle$  or  $\nabla$  button to select an option.

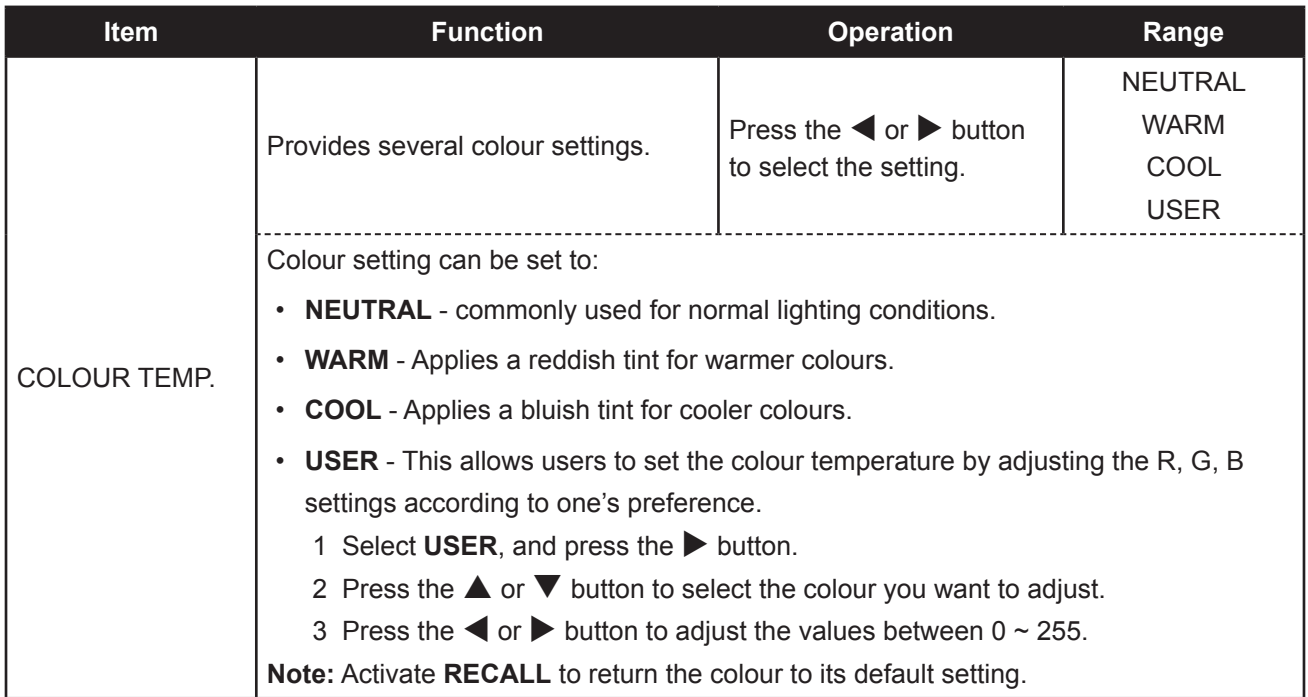

### <span id="page-24-1"></span><span id="page-24-0"></span>**5.3 Image Setting**

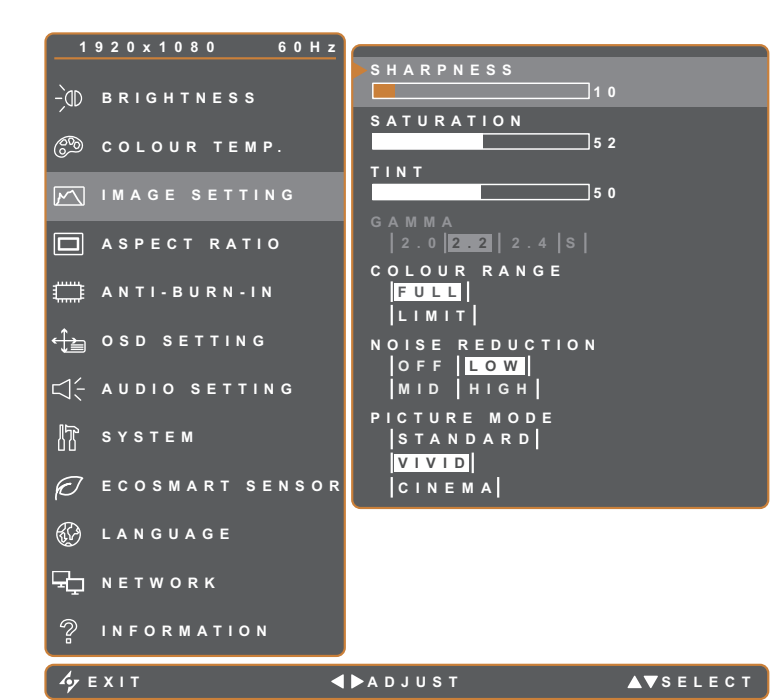

- 1. Press the **p** button to call out the OSD window.
- 2. Select **IMAGE SETTING** menu, then  $pres the *b* button.$
- 3. Press the  $\blacktriangle$  or  $\nabla$  button to select an option.

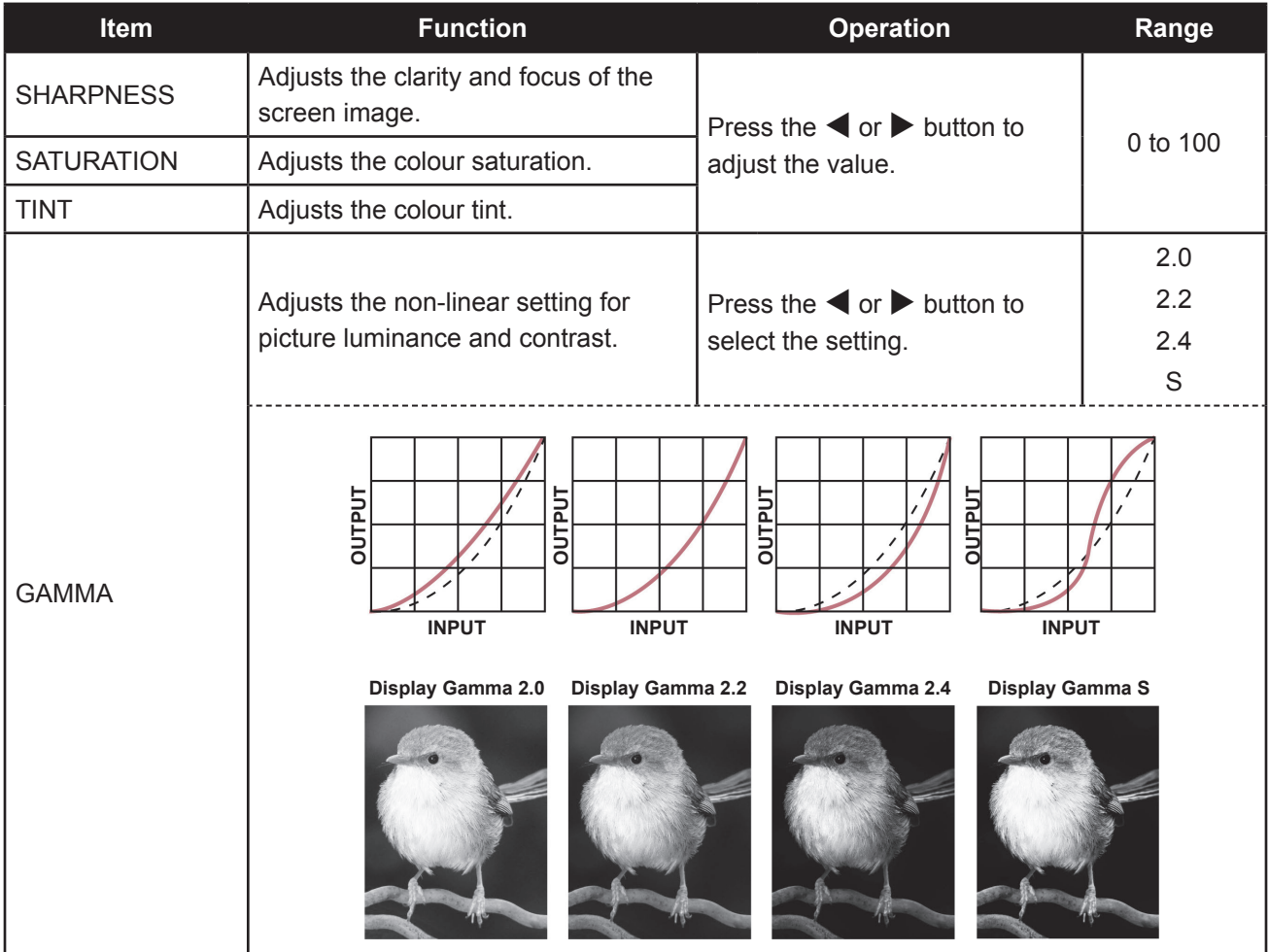

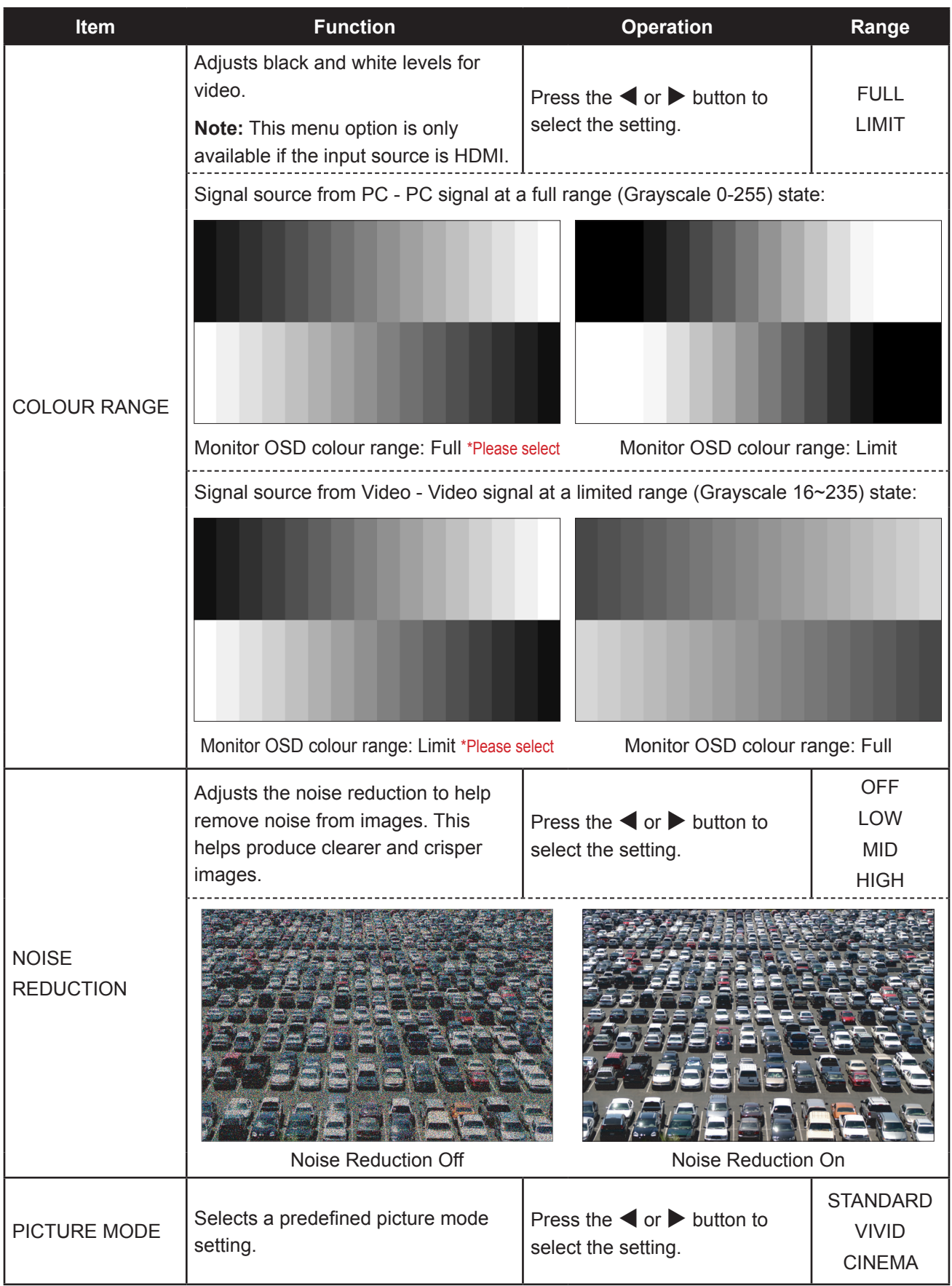

### <span id="page-26-1"></span><span id="page-26-0"></span>**5.4 Aspect Ratio**

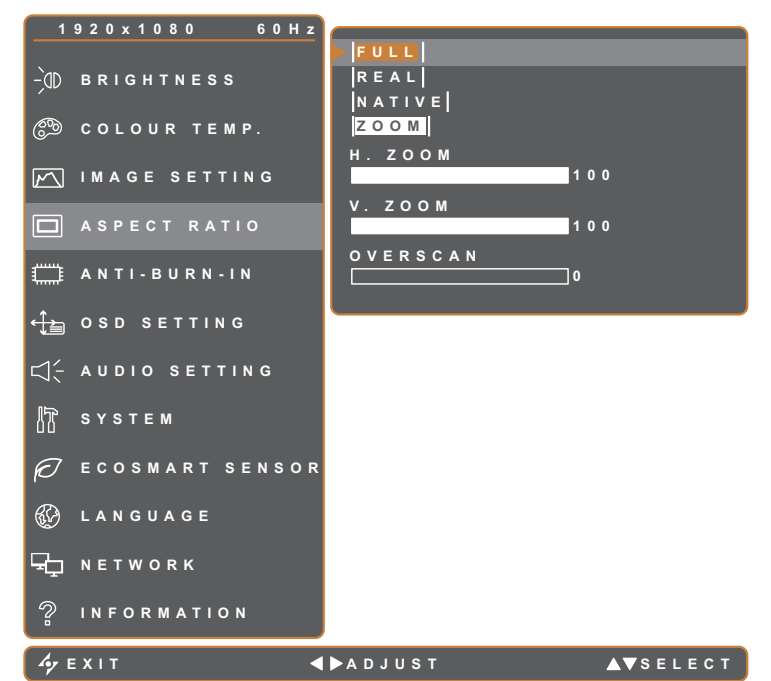

- 1. Press the  $\bigoplus$  button to call out the OSD window.
- 2. Select **ASPECT RATIO** menu, then  $pres the *b* button.$
- 3. Pressthe  $\blacktriangle$  or  $\nabla$  button to select an option.

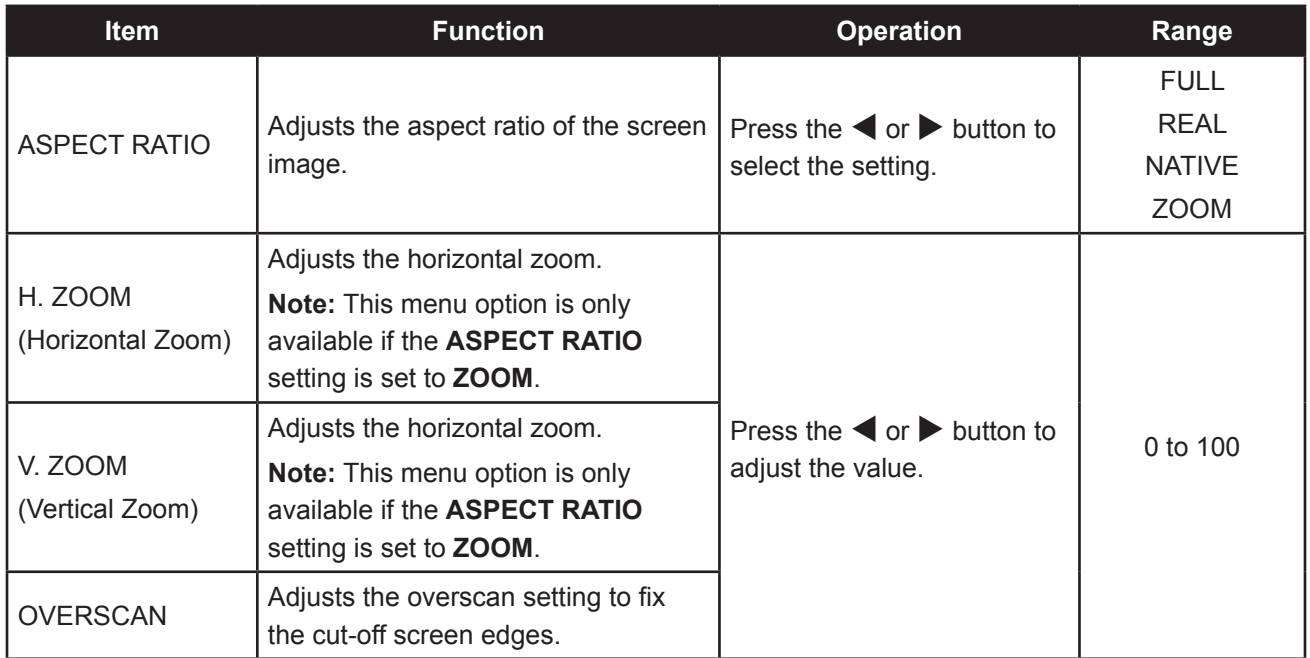

### <span id="page-27-1"></span><span id="page-27-0"></span>**5.5 Anti-Burn-in**

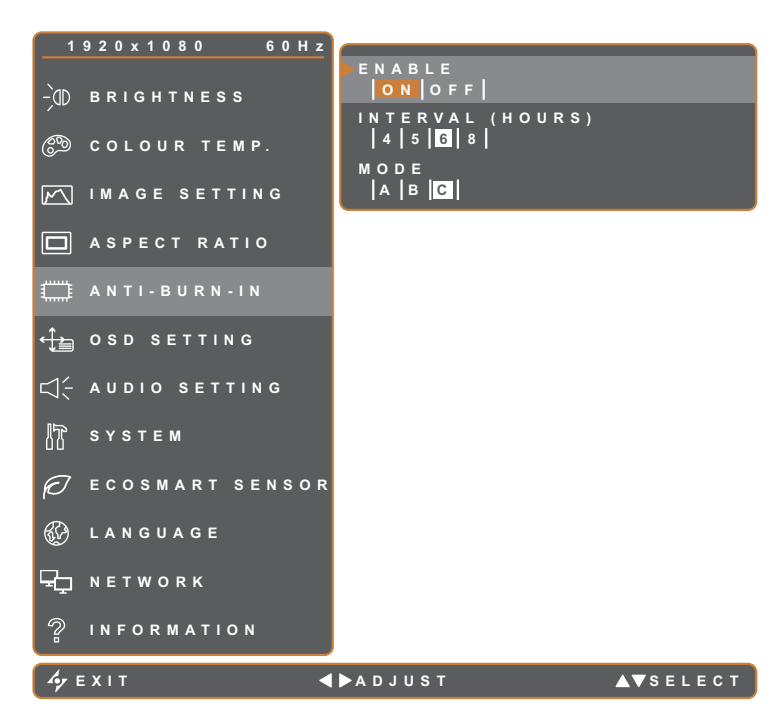

- 1. Press the  $\bigoplus$  button to call out the OSD window.
- 2. Select **ANTI-BURN-IN** menu, then  $pres$  the  $\blacktriangleright$  button.
- 3. Press the  $\triangle$  or  $\nabla$  button to select an option.

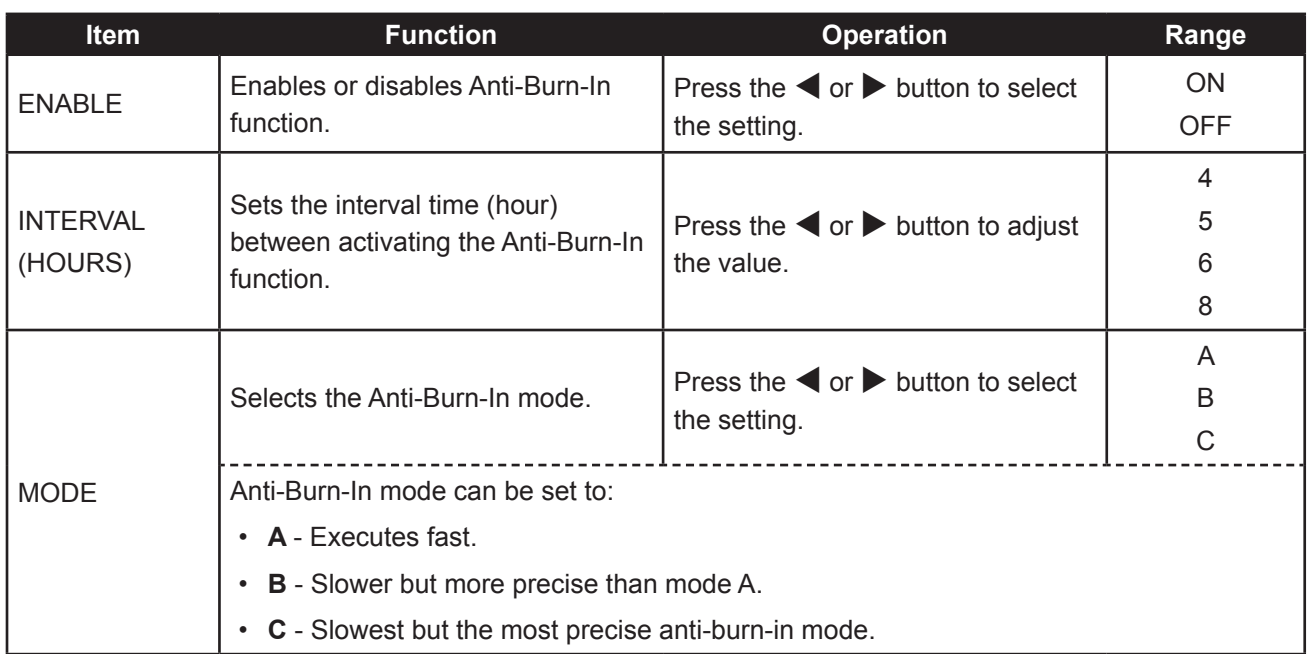

### <span id="page-28-1"></span><span id="page-28-0"></span>**5.6 OSD Setting**

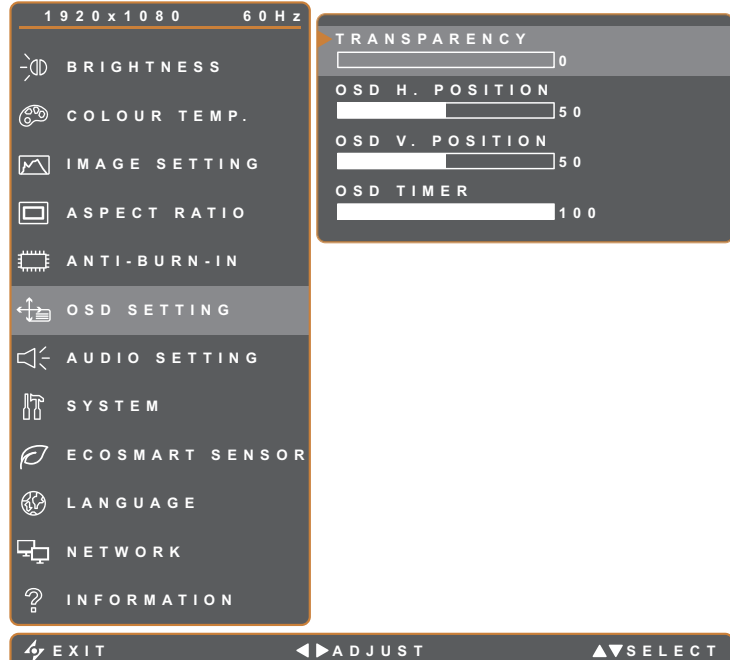

- 1. Press the  $\bigoplus$  button to call out the OSD window.
- 2. Select **OSD SETTING** menu, then press the  $\blacktriangleright$  button.
- 3. Press the  $\blacktriangle$  or  $\nabla$  button to select an option.

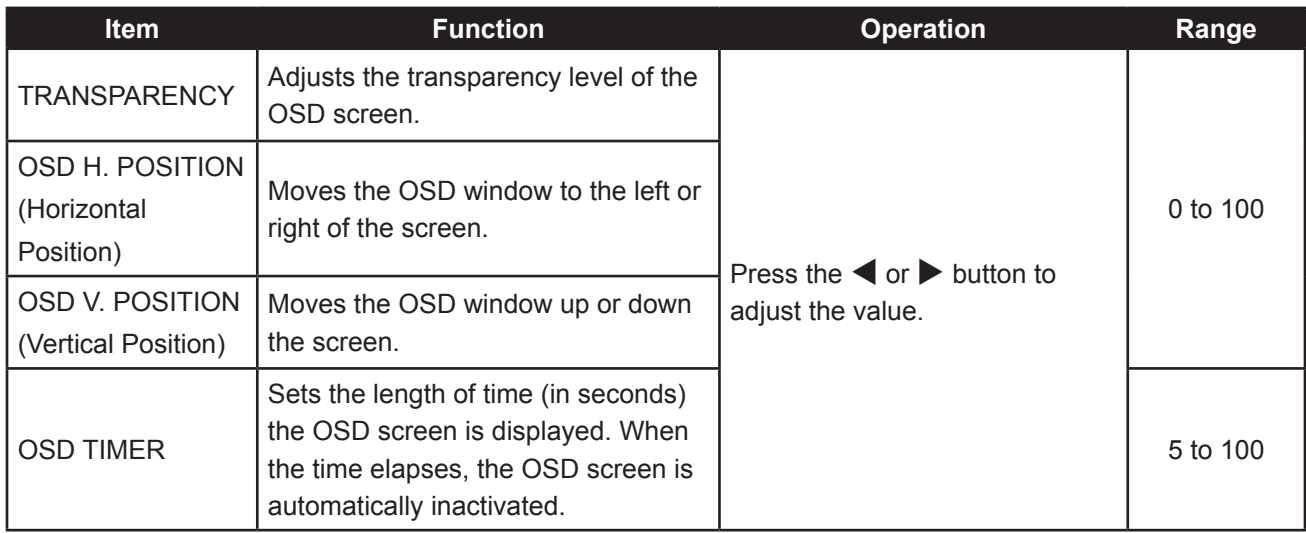

### <span id="page-29-1"></span><span id="page-29-0"></span>**5.7 Audio Setting**

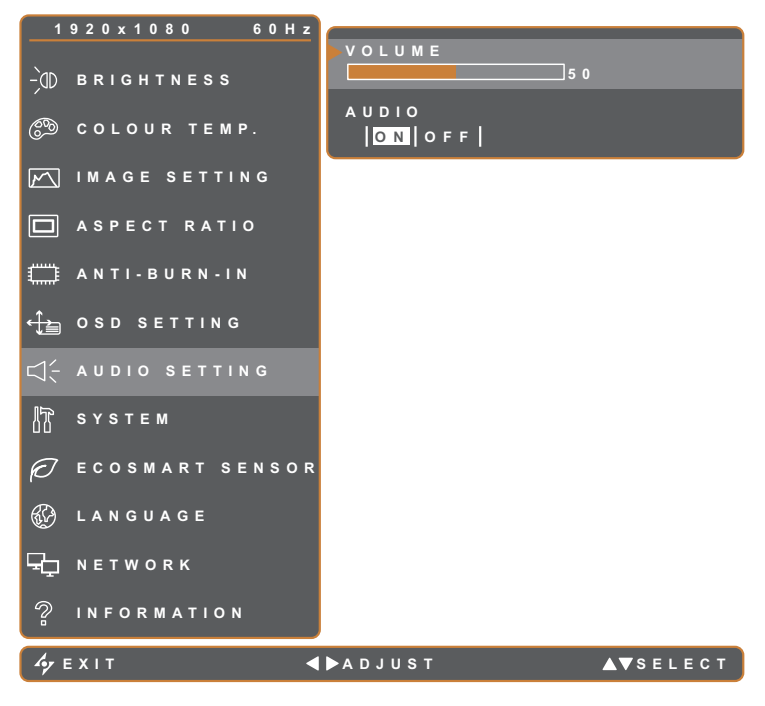

- 1. Press the  $\bigoplus$  button to call out the OSD window.
- 2. Select **AUDIO SETTING** menu, then  $pres the *b* button.$
- 3. Press the  $\blacktriangle$  or  $\nabla$  button to select an option.

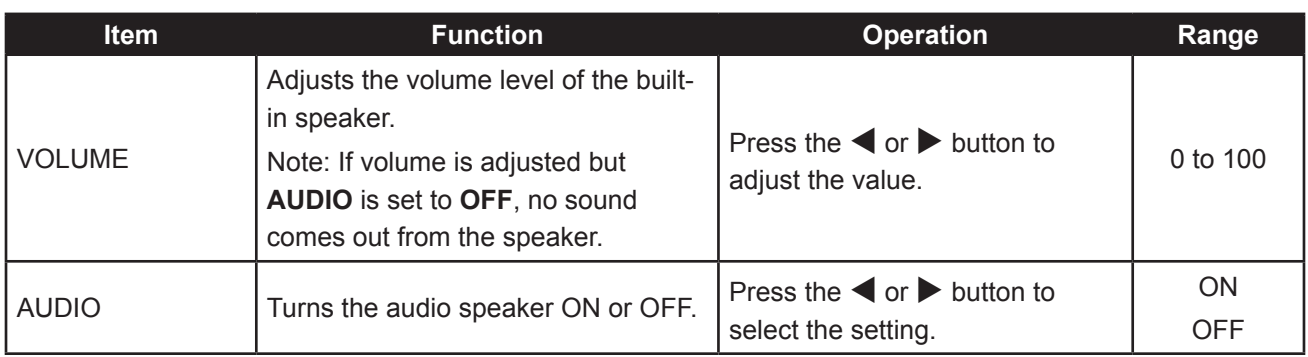

### <span id="page-30-1"></span><span id="page-30-0"></span>**5.8 System**

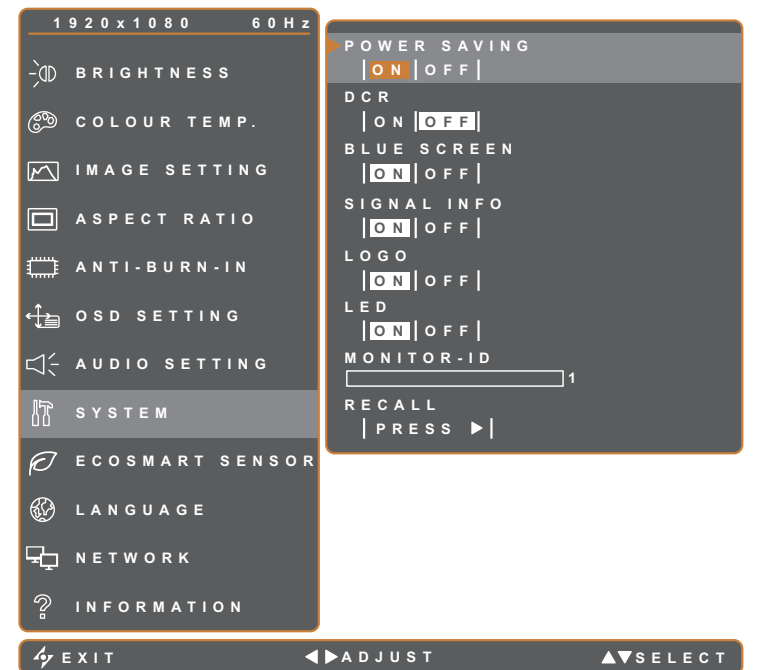

- 1. Press the  $\Box$  button to call out the OSD window.
- 2. Select **SYSTEM** menu, then press the button.
- 3. Press the  $\blacktriangle$  or  $\nabla$  button to select an option.

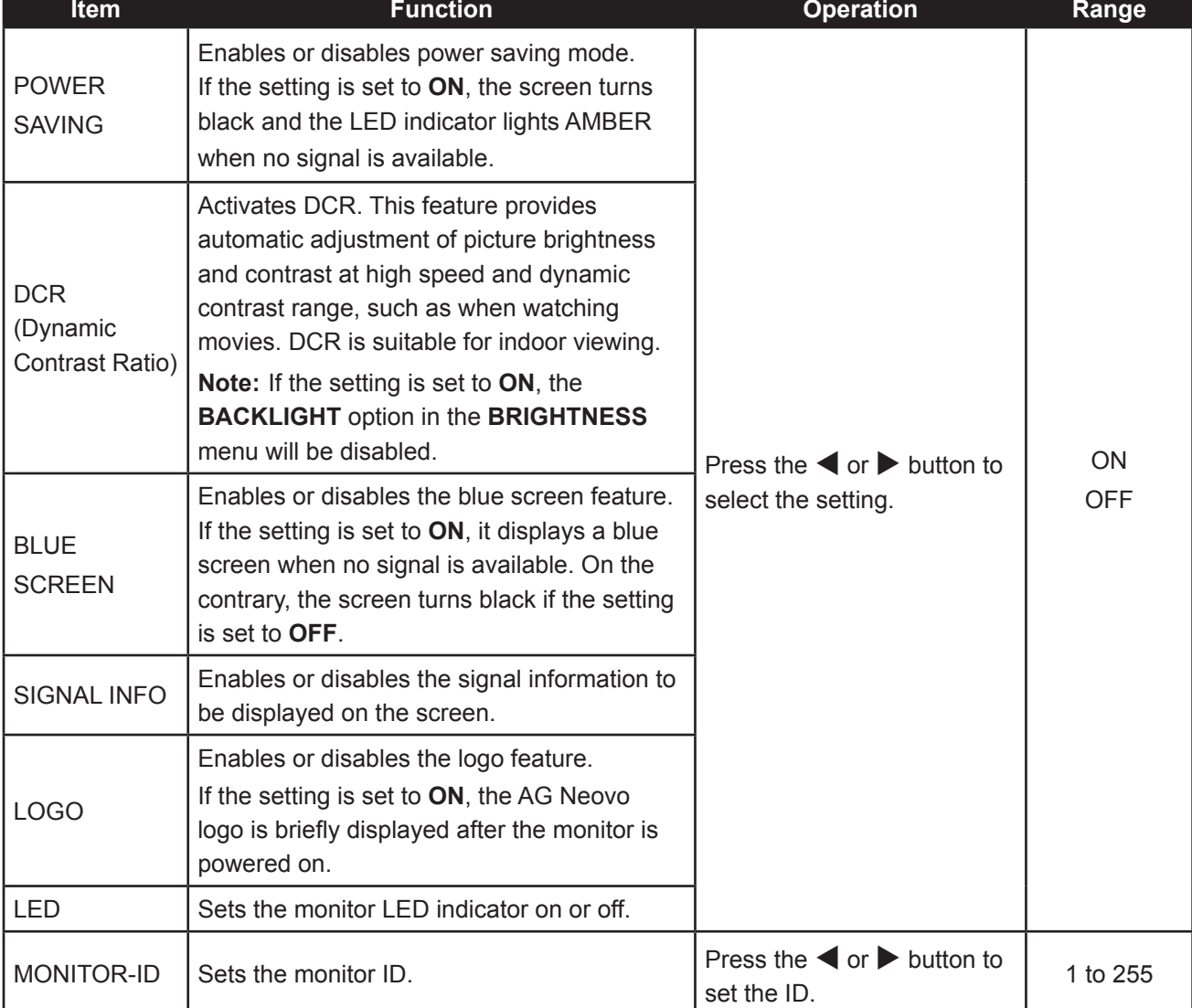

<span id="page-31-0"></span>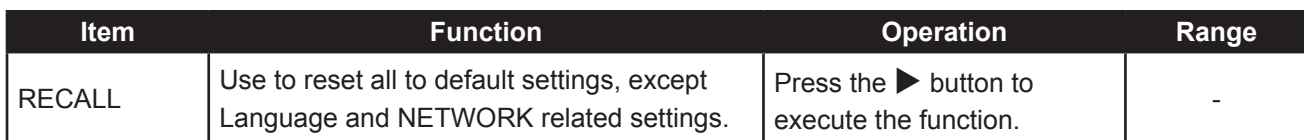

### <span id="page-31-1"></span>**5.9 EcoSmart Sensor**

With the built-in EcoSmart sensor, users can enable the Eco Smart feature to automatically adjust the LCD screen brightness according to the ambient light. This feature comforts the eyes and helps optimise energy efficiency.

**Note:** Please make sure the EcoSmart sensor is not covered when enabling this function.

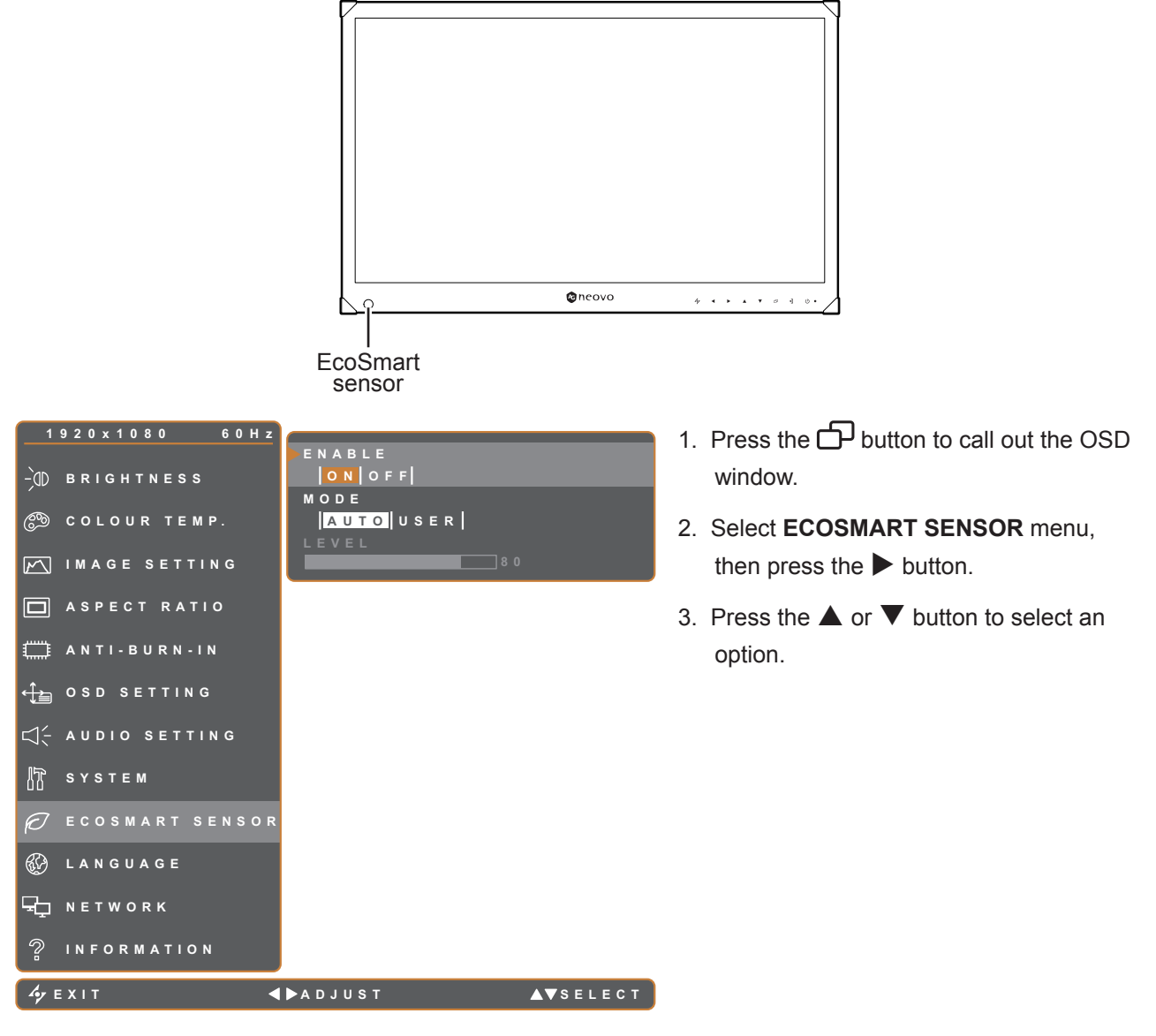

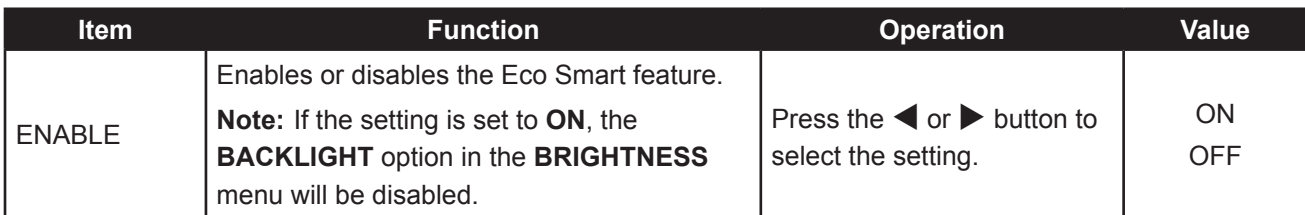

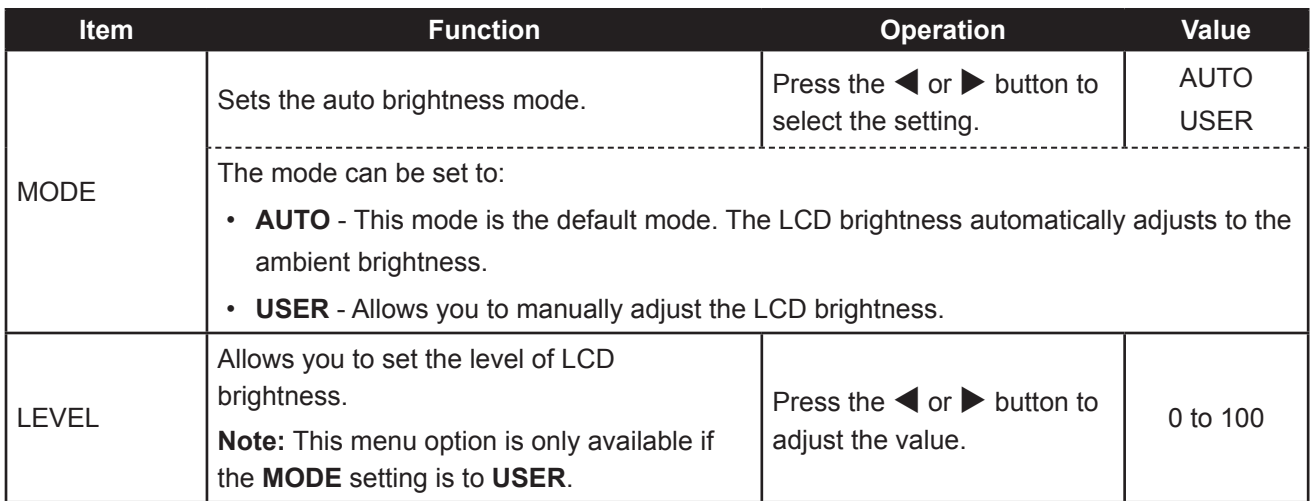

### <span id="page-33-1"></span><span id="page-33-0"></span>**5.10 Network**

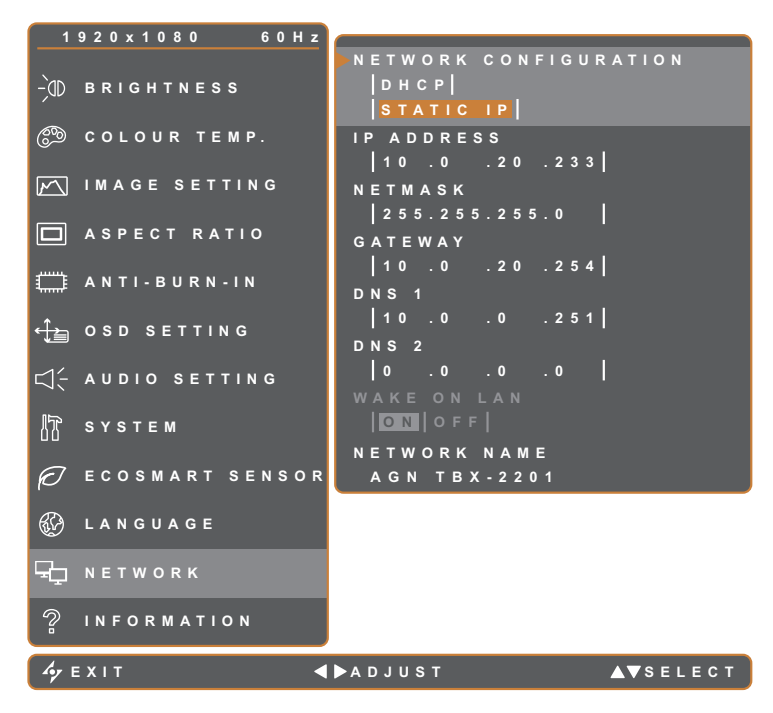

- 1. Press the  $\Box$  button to call out the OSD window.
- 2. Select **NETWORK** menu, then press the  $\blacktriangleright$  button.
- 3. Press the  $\triangle$  or  $\nabla$  button to select an option.

**Note:** The monitor does not support the **WAKE ON LAN** function. So this menu option is disabled and grayed out.

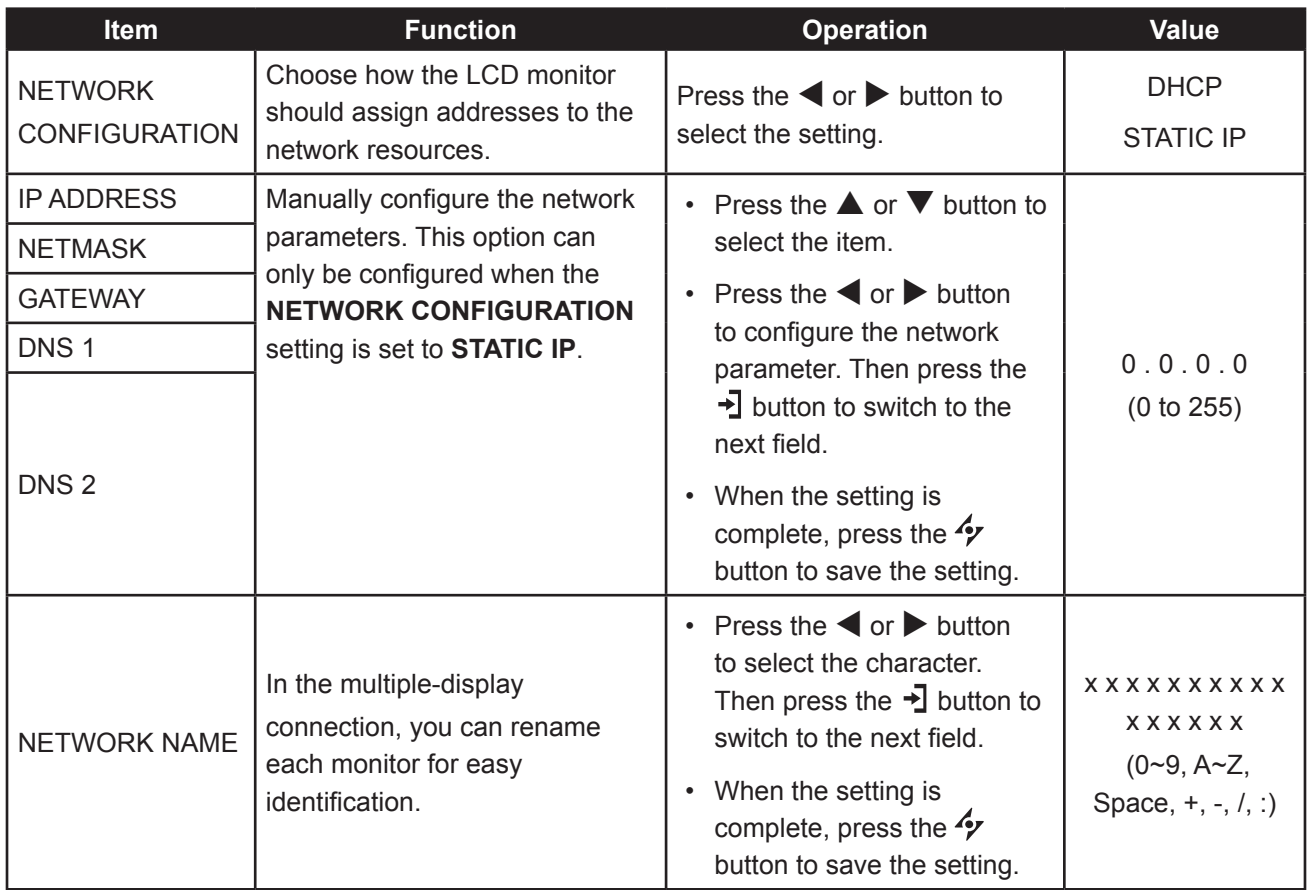

## <span id="page-34-0"></span>**CHAPTER 6: APPENDIX**

### **6.1 Warning Messages**

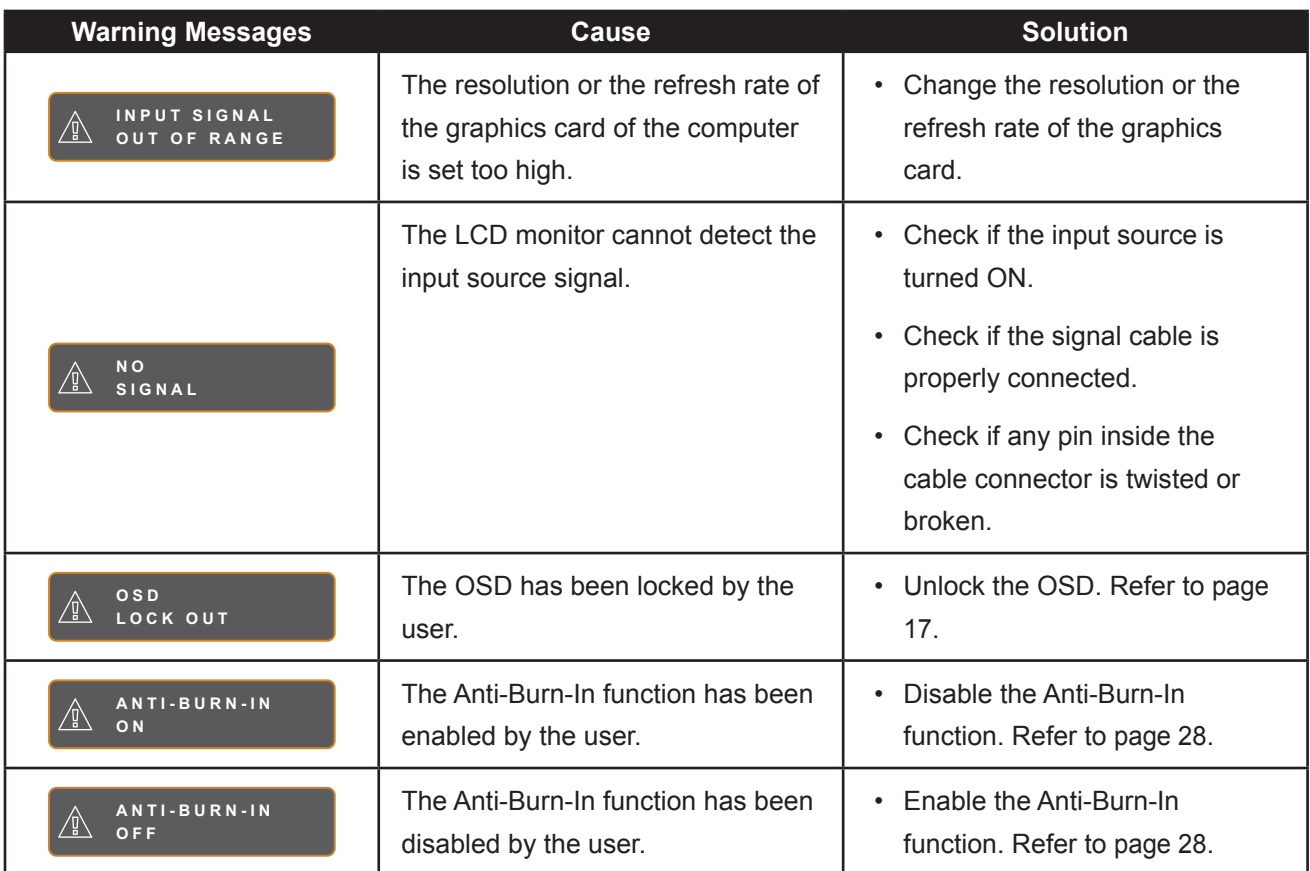

### <span id="page-35-0"></span>**6.2 Supported Resolutions**

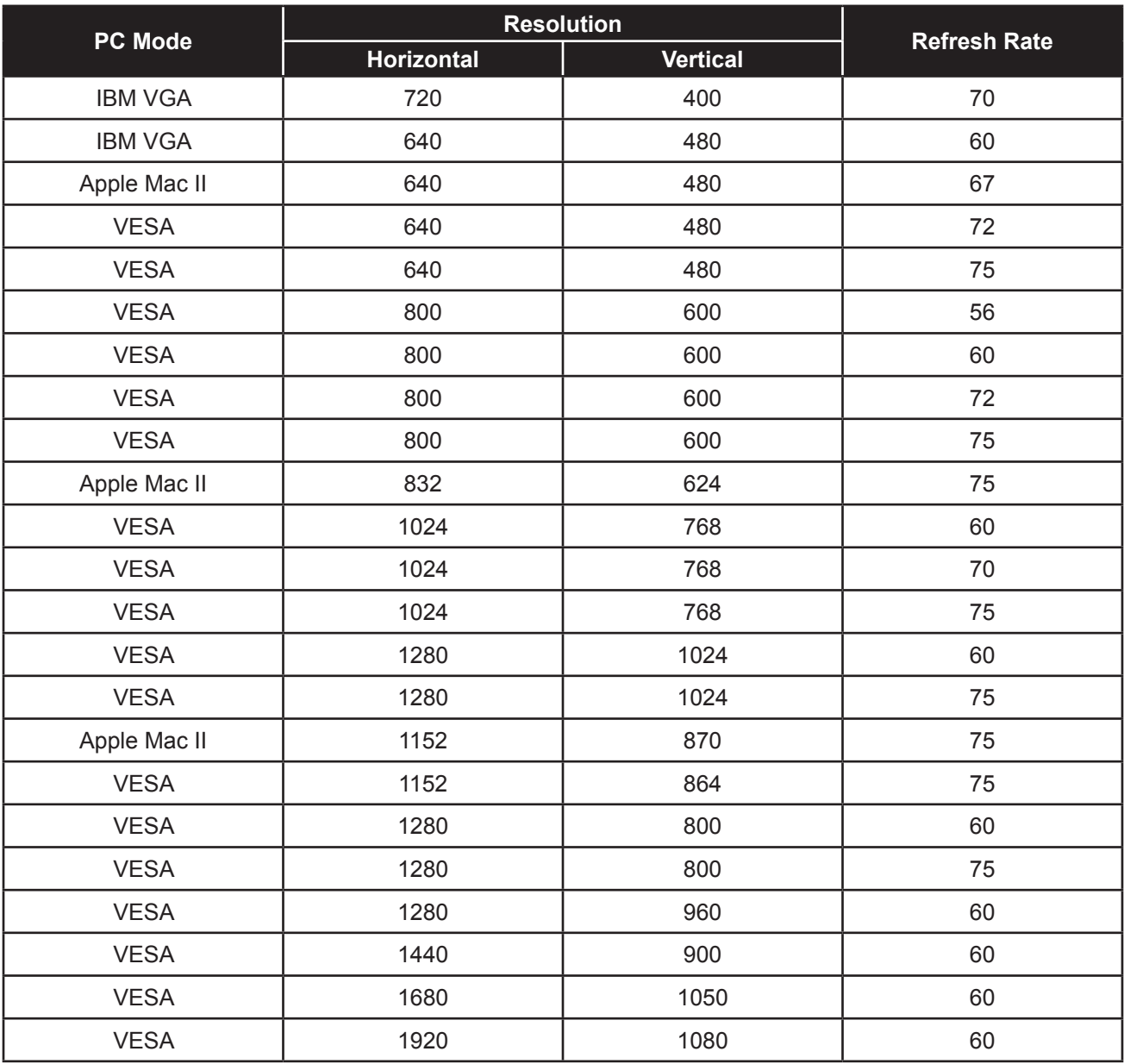

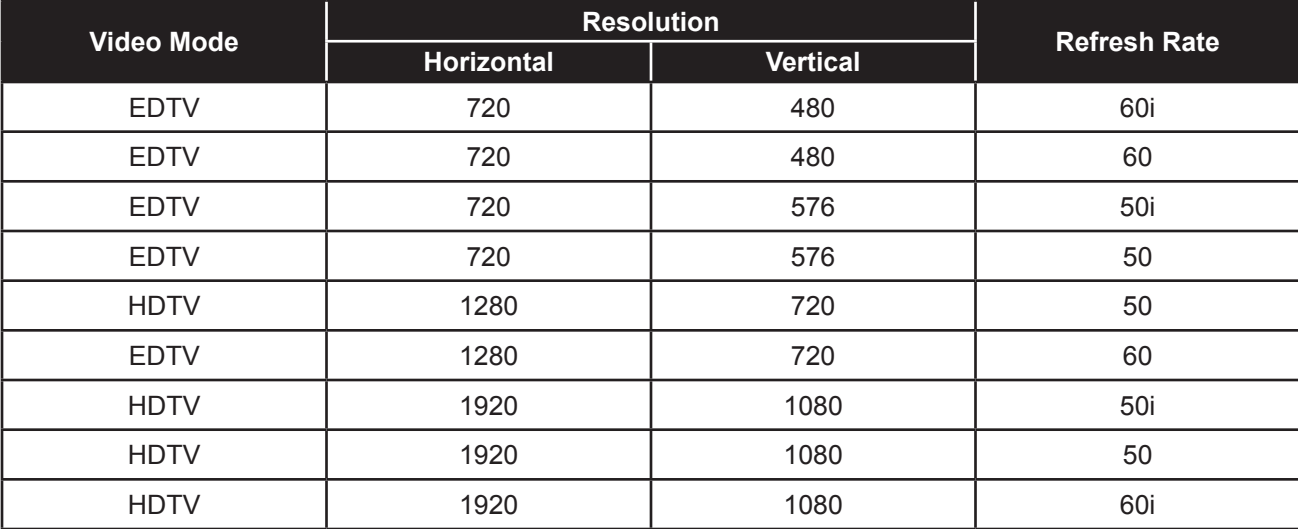

## <span id="page-36-0"></span>**APPENDIX**

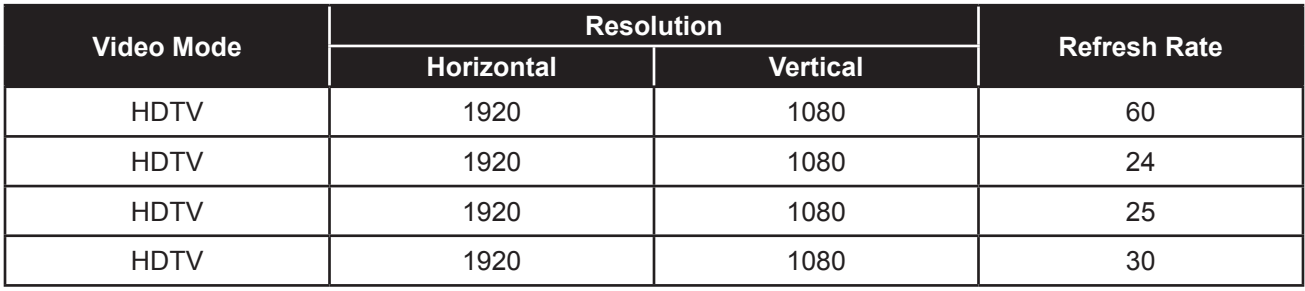

### **6.3 Troubleshooting**

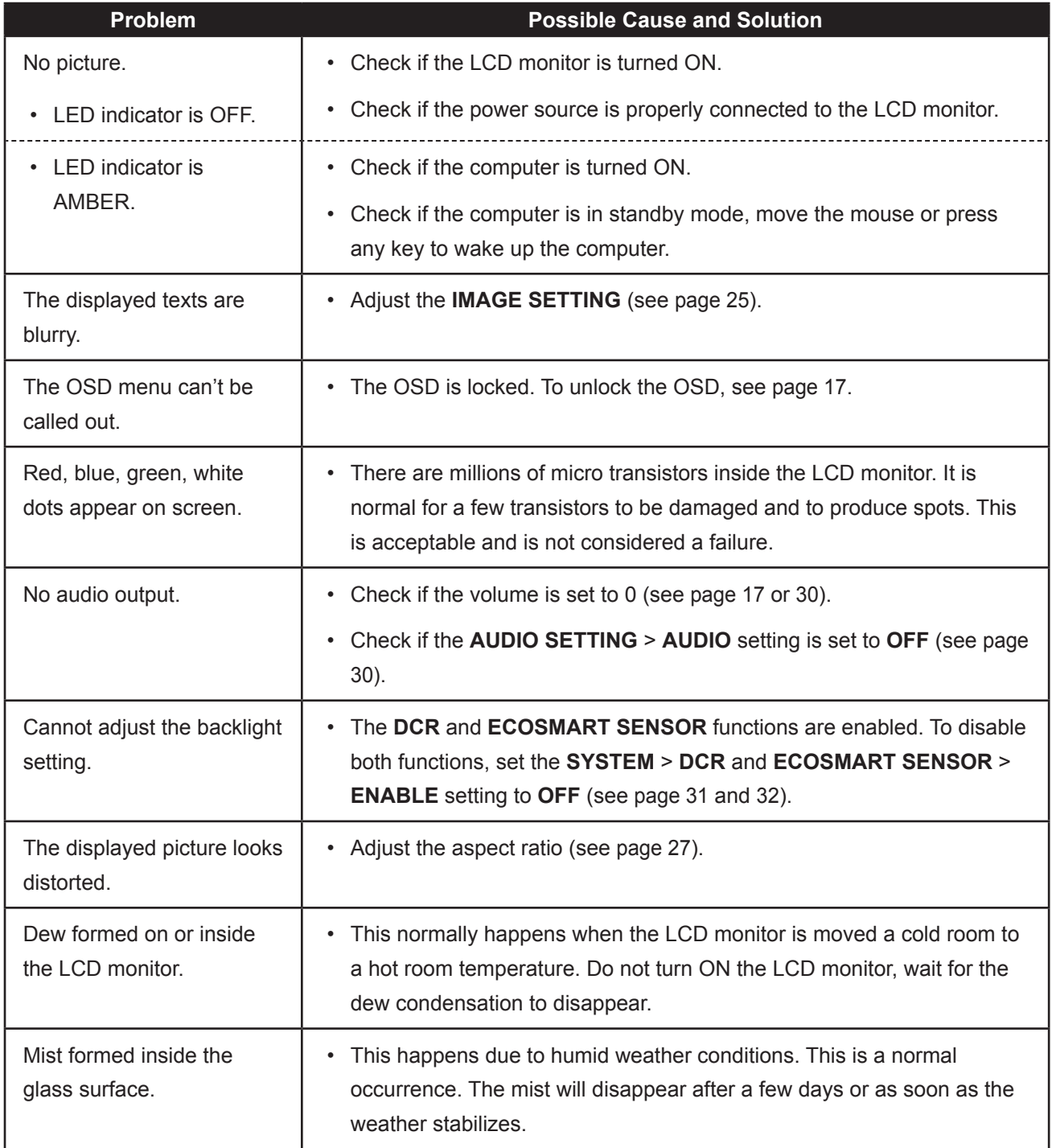

## **APPENDIX**

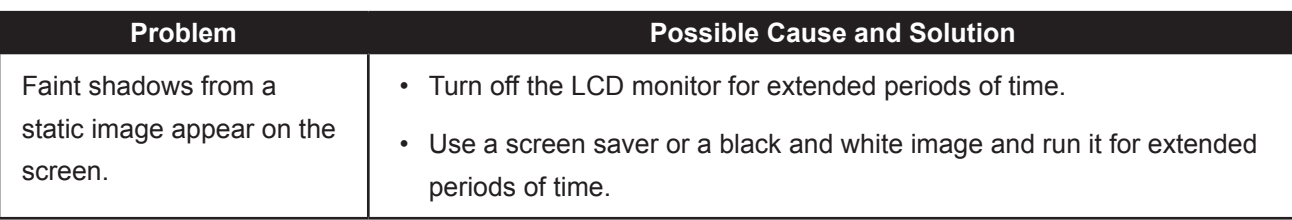

## <span id="page-38-0"></span>**APPENDIX**

### **6.4 Transporting the LCD Monitor**

To transport the LCD monitor for repair or shipment, place the monitor in its original packaging carton.

- **Place the two foam cushions on each side of the LCD monitor for protection.**
- **Place the LCD monitor down in the box.**
- **Place the accessories box on the designated area (if necessary).**
- **Close and tape the box.**

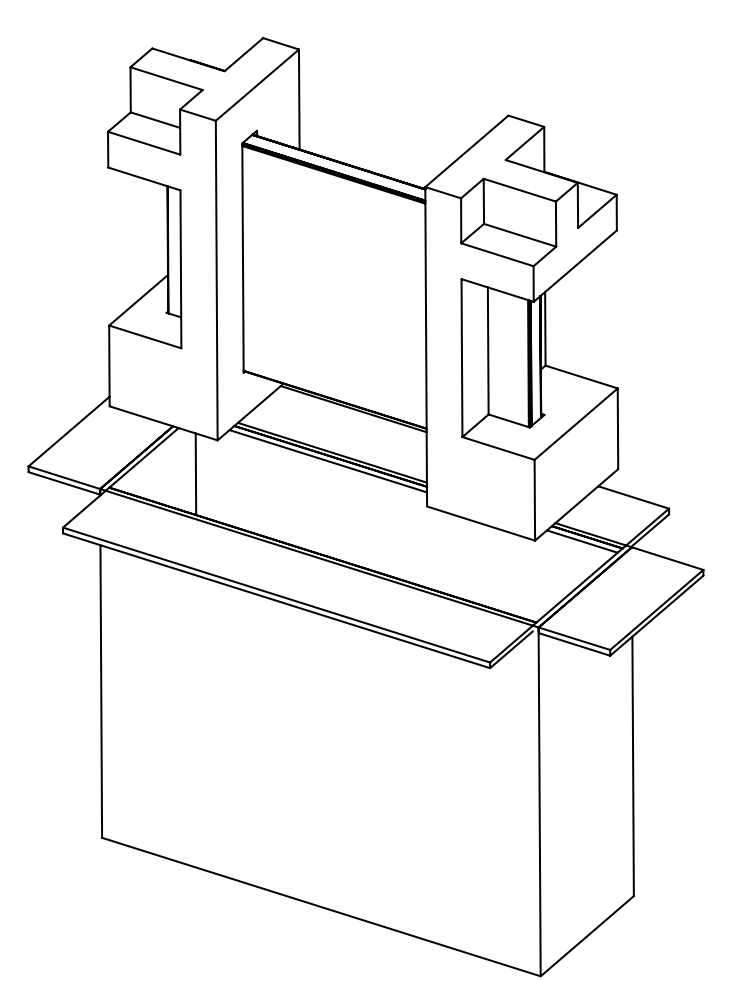

## <span id="page-39-0"></span>**CHAPTER 7: SPECIFICATIONS**

### **7.1 Monitor Specifications**

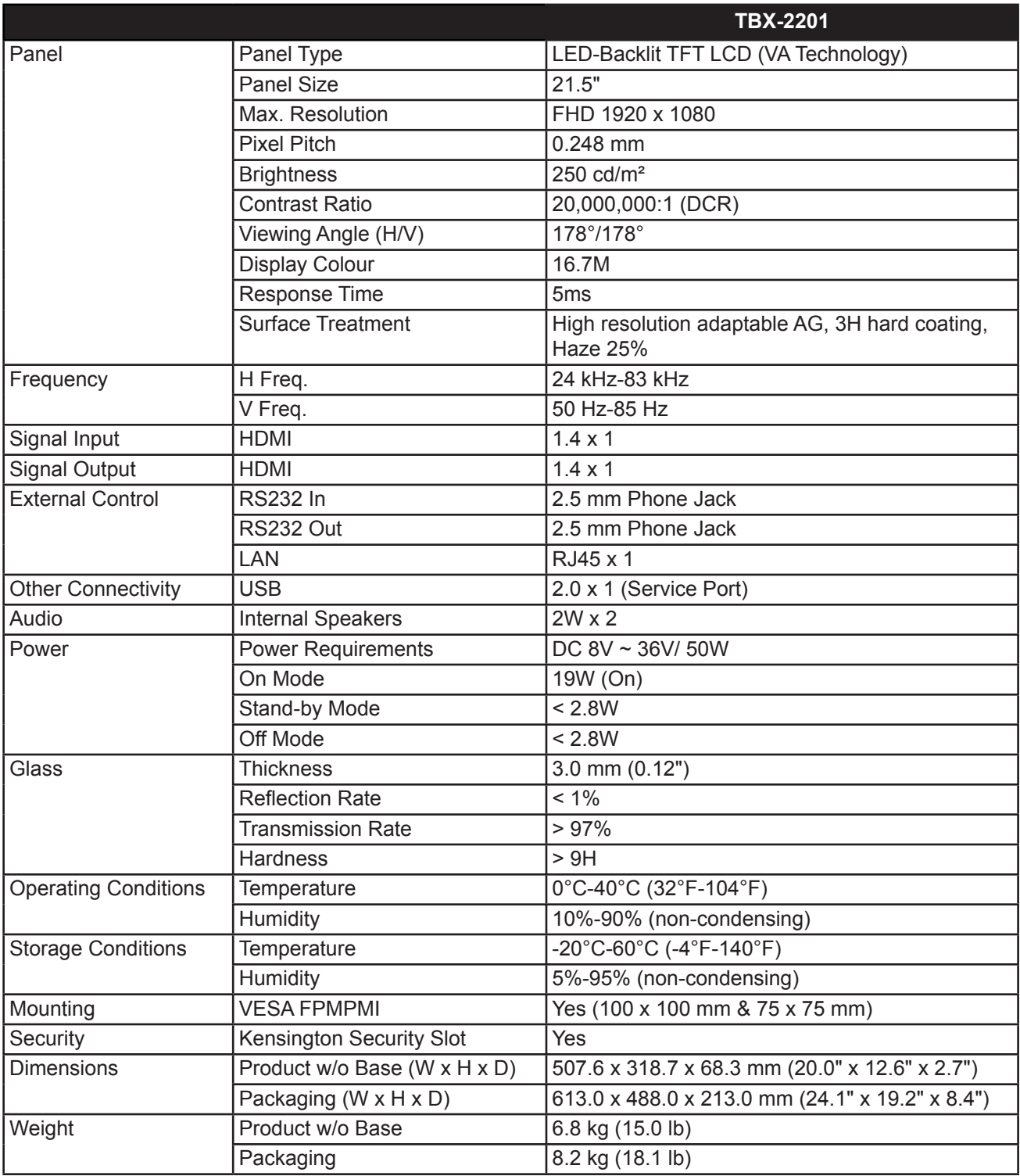

#### **Note:**

**♦** All specifications are subject to change without prior notice.

## <span id="page-40-0"></span>**SPECIFICATIONS**

### **7.2 Monitor Dimensions**

#### **7.2.1 TBX-2201 Dimensions**

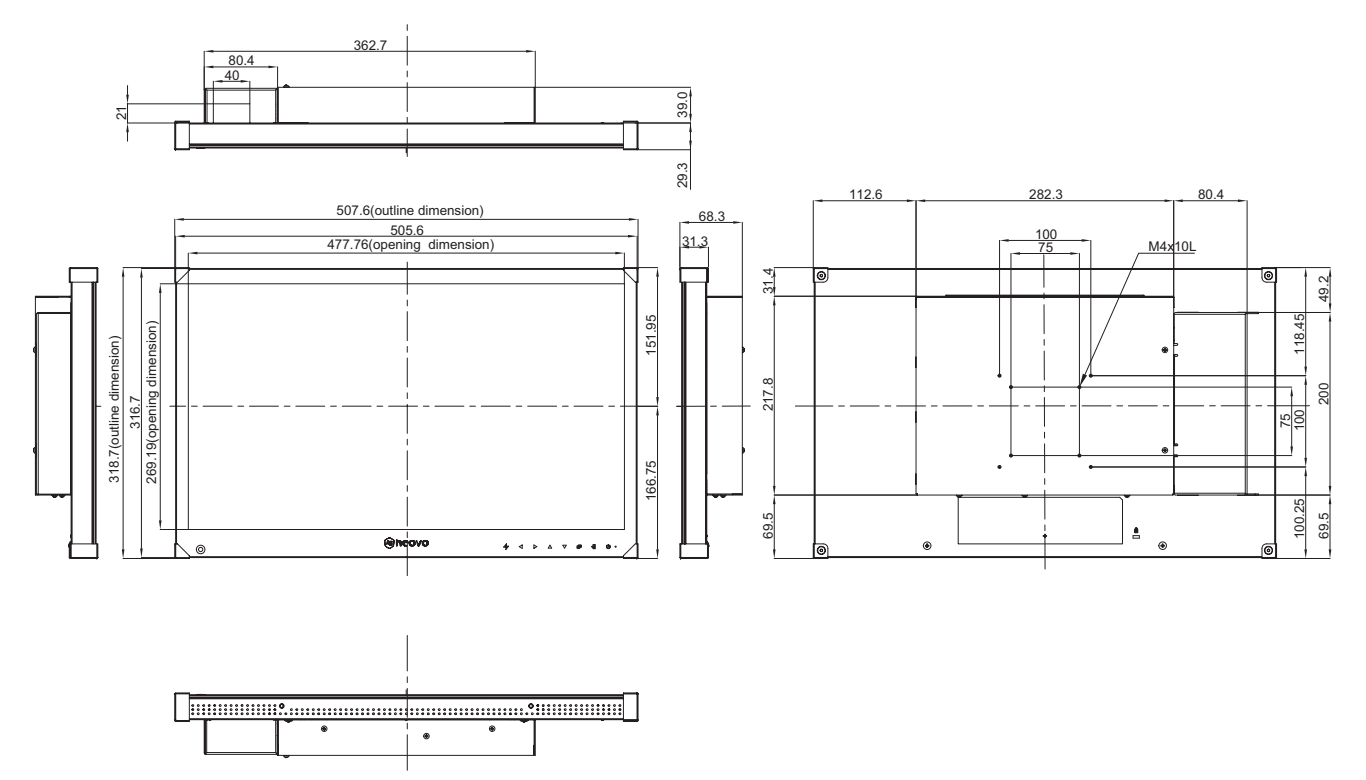

#### **AG Neovo**

Company Address: 5F-1, No. 3-1, Park Street, Nangang District, Taipei, 11503, Taiwan.

Copyright © 2020 AG Neovo. All rights reserved. TEX210\_UM\_V010